# INFORM INSPECTOR USER'S GUIDE INSPECTOR VERSION 2.0

Current Through Version 2.0 02/06/24

Sprint 2.0.36

# Contents

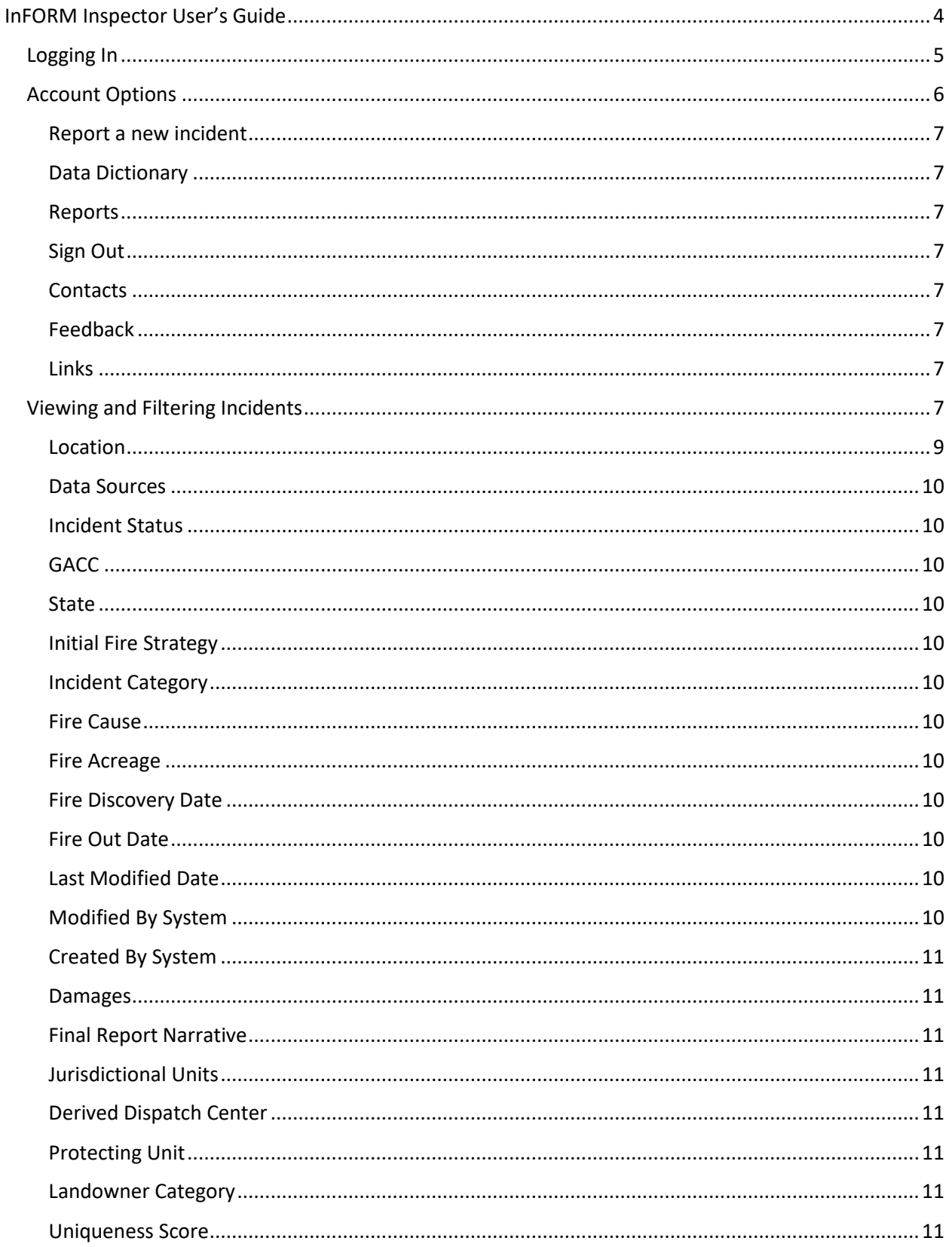

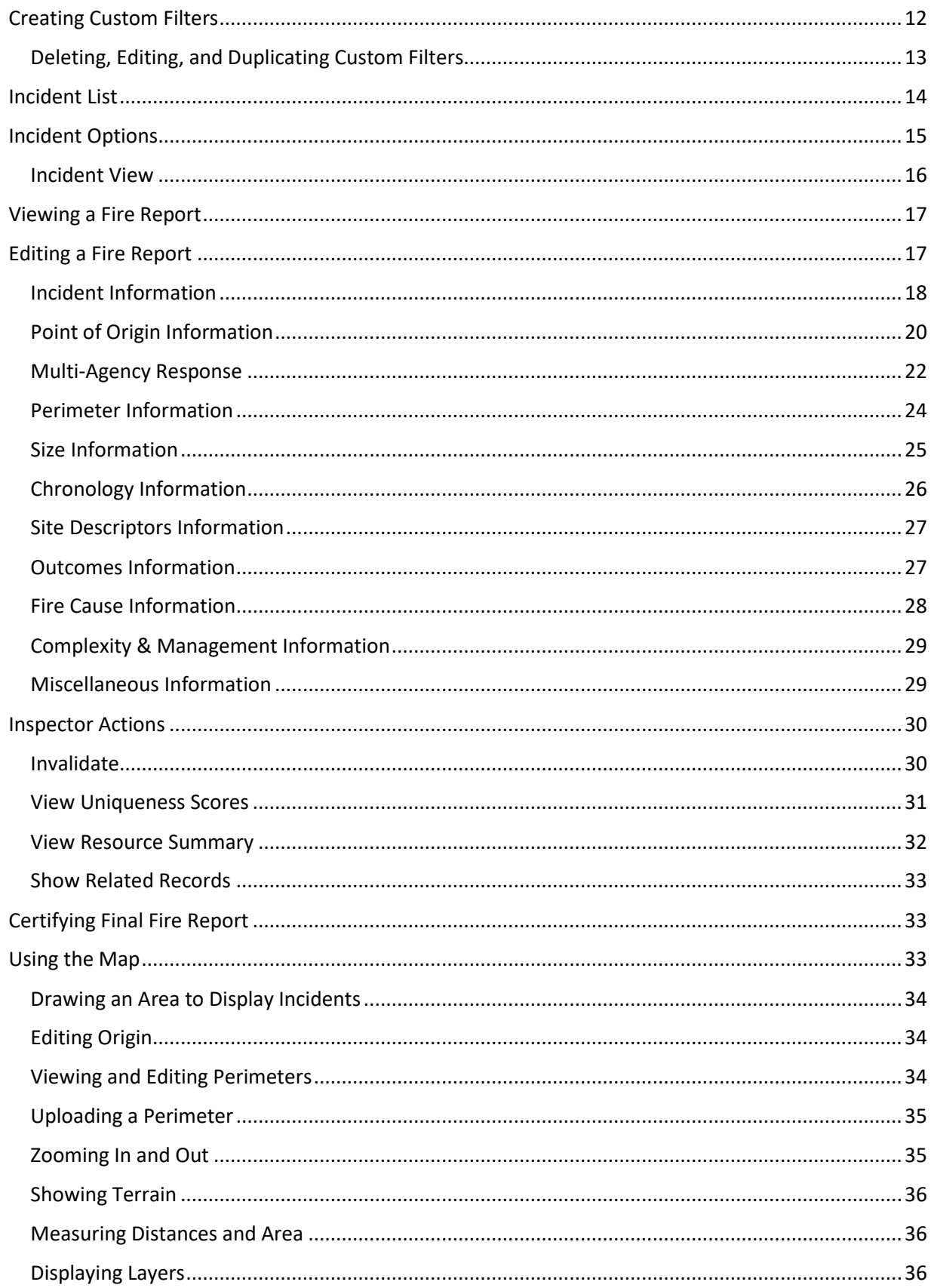

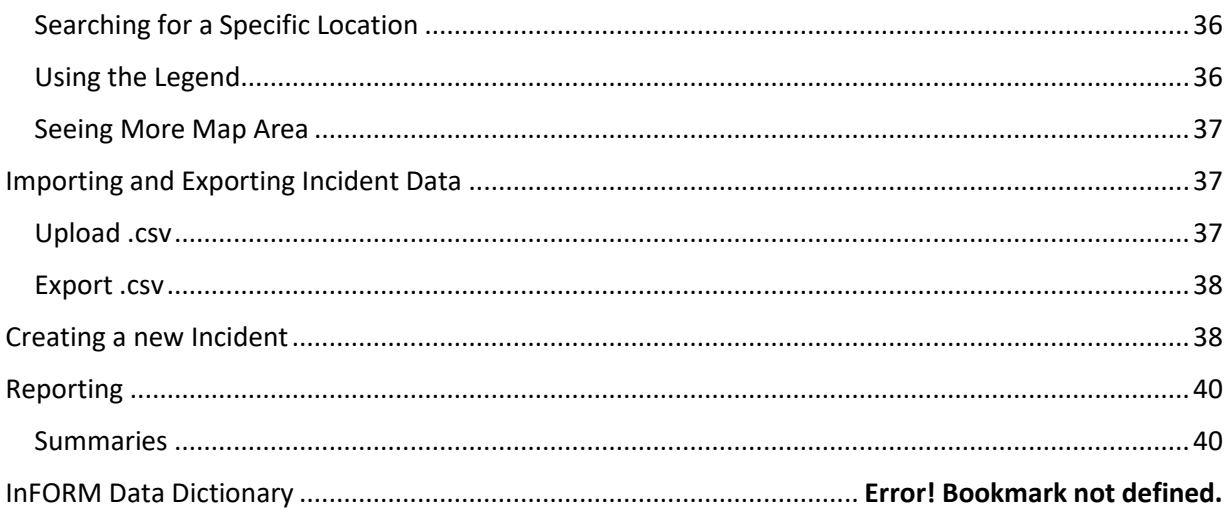

# <span id="page-4-0"></span>InFORM Inspector User's Guide

The Interagency Fire Occurrence Reporting Modules- Wildland Fire Reporting (InFORM-FR) is an interagency application. InFORM-FR replaces legacy wildland fire reporting systems, including the Wildland Fire Management Information (WFMI) system. Via automated data exchange services (i.e. IRWIN and the geospatial National Incident Feature Service), InFORM can read and share data with other fire applications such as WildCAD, FireCode, EGP, WFDSS, and FAMWeb-209. A Fire Occurrence Record (FODR) is created from an Incident record, and the FODR is what we edit, manage, filter, and report on in InFORM-FR, not the original incident record. We use information from the Incident record to create the FODR. When an IRWIN incident (including new incidents created in InFORM Mobile or in InFORM Inspector) is updated in a source system, InFORM-FR will read changes, but changes made to a FODR in InFORM-FR are not written back through IRWIN. The InFORM application suite is comprised of 3 integrated applications:

- InFORM Mobile/Survey123 can be used to initiate a fire report in areas where WildCAD is not used or is otherwise unavailable. When run from a GPS-enabled cell phone or tablet at the fire scene, InFORM's Survey123 app can automatically capture the fire's location as a point.
- InFORM Mobile/Collector can be used on a GPS-enabled cell phone or tablet to capture a perimeter for any incident reported through IRWIN.
- InFORM Inspector is the web-based application used to complete and certify fire reports. Under normal circumstances, most of the data in the fire report will have been entered in upstream applications, such as WildCAD and FAMWeb209, so Inspector is used to review that data, add/edit information to complete all required data fields, and certify the report as "final".

This user's guide is for the InFORM Inspector application.

InFORM Inspector is the web-based application that allows users to:

- Edit a FODR
- Certify a FODR
- Create a Final Fire Report
- Upload incident records and create FODRs from them
- Download FODR records
- Reporting
- Create a new incident for users who don't use a CAD or have another means of recording an incident, which initiates an incident into the interagency environment via IRWIN.
- Manage and Splice FODRs

The role the user is assigned in Inspector affects the functions the user can perform in Inspector. Roles are as follows:

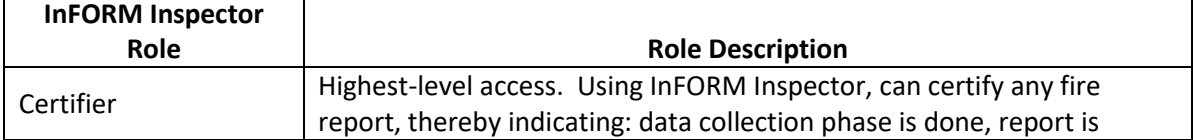

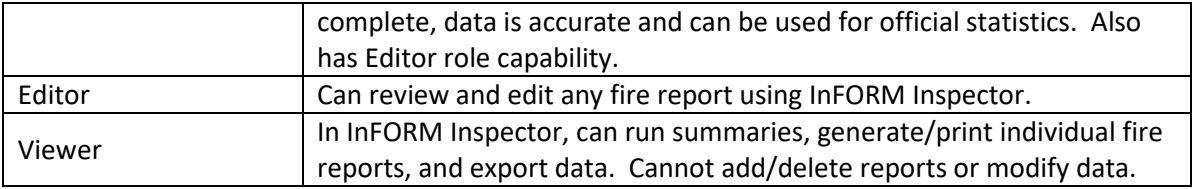

# <span id="page-5-0"></span>Logging In

To login into Inspector, go to<https://inform.firenet.gov/inspector>

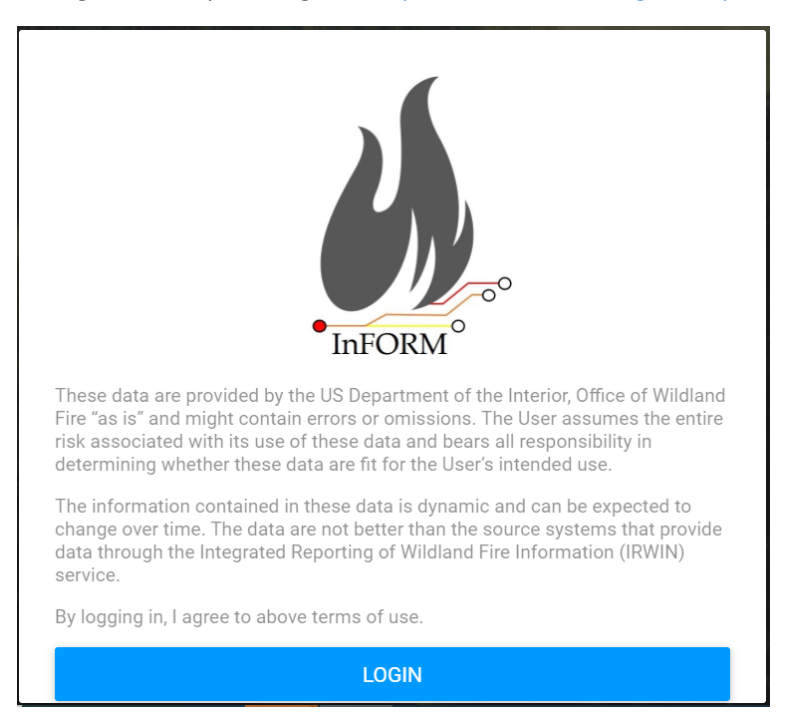

- 1. Choose Login.
- 2. Enter your NIFC ArcGIS Online login and password.

Multi-Factor Authentication (MFA) has been enabled for all logins.

Wildfire Response ([wildfireresponse@firenet.gov](mailto:wildfireresponse@firenet.gov)) manages the MFA for the NIFC org. If you need additional help getting MFA set up for your account, please see these resources:

Initial MFA Setup: Manage profile and settings—[ArcGIS Online Help | Documentation](https://doc.arcgis.com/en/arcgis-online/get-started/profile.htm#MFA)

MFA Troubleshooting Guide: [MFA Troubleshooting guide](https://firenet365.sharepoint.com/:b:/s/WildfireResponse_SharedDrive/EX-EusNkVOxKiASfkrVI7EwBYynCv7PenzwCL0ljMBv1Lw)

Security Keys for MFA: [Security Keys for MFA -](https://doc.arcgis.com/en/arcgis-online/get-started/profile.htm#ESRI_SECTION2_AABF99049ABF4DC193BA95182BD2A124) ArcGIS Online

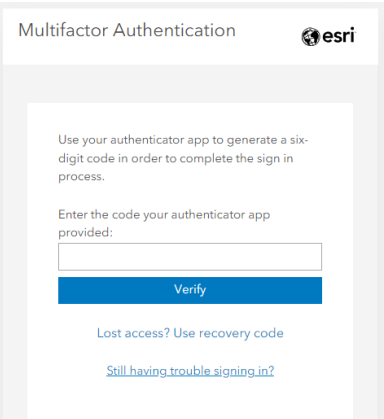

- 3. Open your desired authenticator application on your mobile device, and enter the code that appears.
- 4. Click Verify.

Note: Users can see which Inspector environment they are in by looking at the banner at the top of the screen. For example, a blue banner is the production environment and a red banner is the training environment:

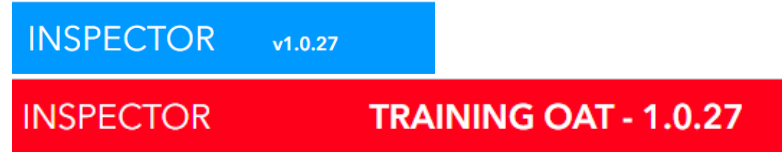

# <span id="page-6-0"></span>Account Options

When you click the down arrow next to your account name in the upper right-hand corner of the screen, several options appear.

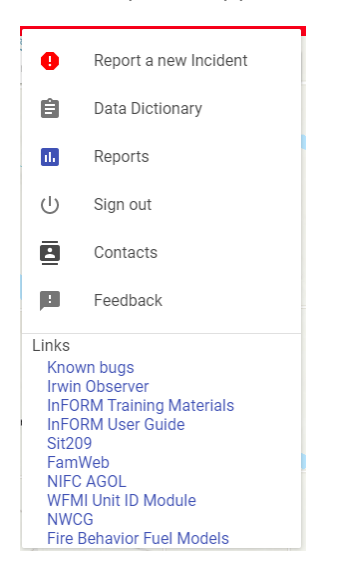

# <span id="page-7-0"></span>Report a new incident

Select this option to create a new incident. This method of creating a new incident is not meant to replace a CAD, but can be used to quickly create a new incident when standard dispatch procedures do not include an IRWIN-connected CAD.

#### <span id="page-7-1"></span>Data Dictionary

Select this option to view the InFORM Inspector Data Dictionary that lists the data elements found in Inspector.

#### <span id="page-7-2"></span>Reports

Select this option to view the static, pre-defined reports

#### <span id="page-7-3"></span>Sign Out

Select this option to sign out of Inspector.

#### <span id="page-7-4"></span>**Contacts**

Select this option to view agency contact information for Inspector.

#### <span id="page-7-5"></span>Feedback

Select this option to send a feedback email to the InFORM team.

#### <span id="page-7-6"></span>Links

These are quick links to commonly needed systems and materials, such as Known InFORM Bugs, IRWIN Observer, InFORM Training Materials, Sit209, NWCG web site, and Fuel Model information.

# <span id="page-7-7"></span>Viewing and Filtering FODRs

The FODRs that appear in Inspector are the created from incidents in IRWIN, and can also be uploaded incidents from states or historical incidents from legacy systems. Inspector offers several ways to view and filter the incidents displayed in a list, allowing users to see as few or as many incidents as desired. Once a list is filtered, users can report, summarize, or download the incidents in the filtered list.

When Inspector is opened, a list of basic filters is displayed on the far-left navigation.

Users can also create custom filters. See below for more information on Custom Filters.

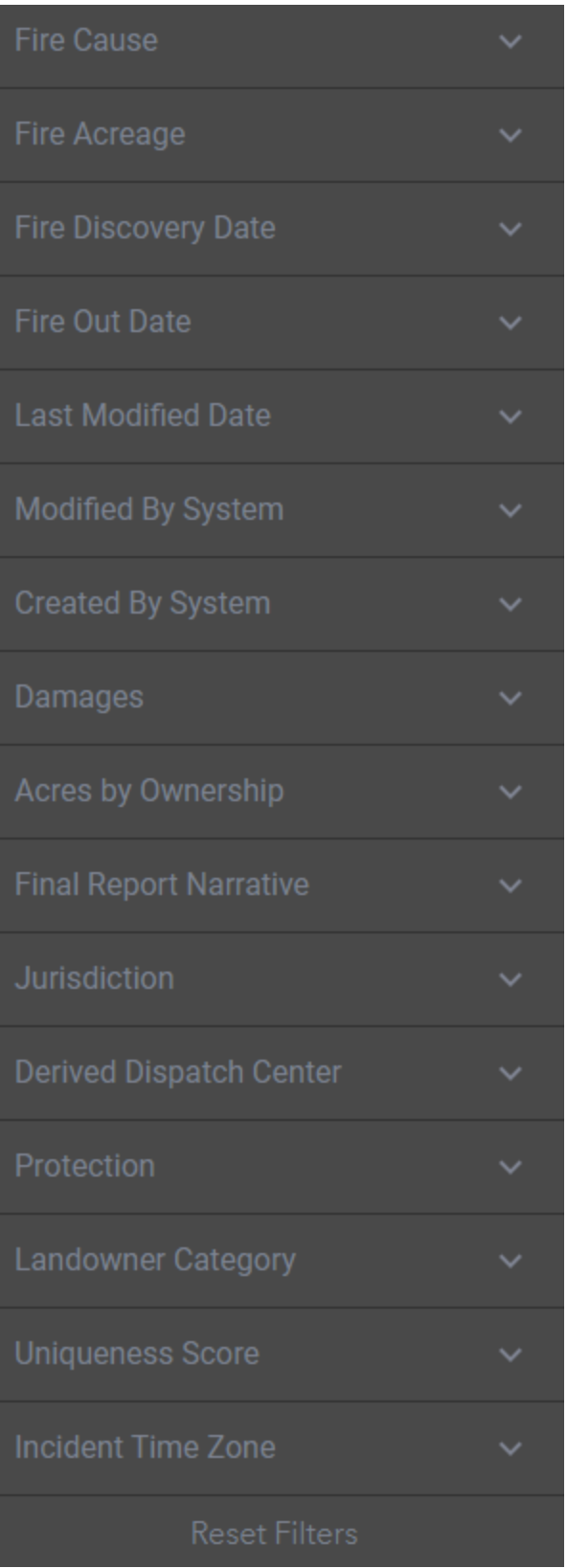

• These filters can be used to restrict or expand the incidents in the list and indicated in the map.

- Click the down carat  $(Y)$  to see the options for a specific filter
- Click the up carat  $(^\wedge)$  to collapse the options for that filter
- The system stores the last -used filter selections for subsequent sessions. They can be changed at any time.
- Incident Type  $\bullet$  **A** green indicator by the filter indicates that a selection has been made for that filter.
- Incident Type  $\bullet$  **ightle in the trash can icon next to a filter allows the user to clear that** filter selection.
- $\epsilon$  Hide Filter To hide the left navigation Filter list, click Hide Filter. To unhide, click the right carat (>)
- Reset Filters **To clear all selected filters, click Reset Filters at the bottom of the** filter list.
- 
- Listing All 36 Incidents Based on filter selections, Inspector displays how many FODRs meet the criteria at the top of the filters.
- Date fields allow users to enter a minimum date, maximum date or select from common date

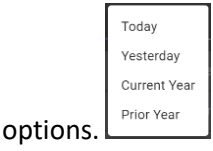

NOTE: **Reset Filters will set the list to Wildfires only in the current year. This is useful if the incident(s) you are trying to find may not be visible when expected.** 

# <span id="page-9-0"></span>Location

The incident list displays all incidents that are located within the map extent on the right. To narrow the results by selecting a more specific area, follow these steps to use the Polygon Tool:

- 1. Expand the Location option.
- 2. Click the four-sided polygon graphic to the right of Select On Map.
- 3. Click on the map to draw the boundary of the selection.
- 4. Double-click on the last point to close the polygon.
- 5. The screen refreshes automatically, refreshing the incident list to only include incidents within the selected area.

Click the four-sided polygon graphic to the right of Select On Map again to exit the boundary drawing mode without completing the boundary. Alternatively, you can use the pan and zoom method described in the "Using the Map" section later in this document.

# <span id="page-10-0"></span>Data Sources

Multi-select options. Options are: IRWIN, WFMI, Bulk Upload, and FireStat. Users can also select the option to only display multi-root incidents. Splicing FODRs and selecting root records are described later in this document.

# <span id="page-10-1"></span>Incident Status

The dropdown for Incident Status defaults to showing all. To select other options:

- 1. Click the down arrow to the right.
- 2. Click to select one or more options of All, Certified, Complete, Incomplete, Is Quarantined, and Non-Quarantined
- 3. The map indicators and incidents list will automatically refresh and update.

# <span id="page-10-2"></span>GACC

The option under GACC (Geographic Area Coordination Center) is a list of all GACCs. To select one or more, click to expand the list, and then click to select the desired GACC(s).

# <span id="page-10-3"></span>State

The State filter has two selections: State and County. Users can select more than one state, but if more than one state is selected, the County pick list will not be available. Also, the County pick list will not populate until a state has been selected.

# <span id="page-10-4"></span>Initial Fire Strategy

Multi-select options. Options are Full Suppression, Point Zone Protection, Confine, and Monitor.

# <span id="page-10-5"></span>Incident Category

Multi-select options. Wildfire is the Default Selection. Options are Emergency Stabilization/BAER, Debris/Product Fire, Fire Rehabilitation, Incident/Event Support, Preparedness/Preposition, Prescribed Fire, Structure Fire, Vehicle Fire, Wildfire, Incident Complex, False Alarm, and Out of Area Response.

# <span id="page-10-6"></span>Fire Cause

Multi-select options of Natural, Human, and Unknown.

# <span id="page-10-7"></span>Fire Acreage

Options to enter a minimum value and/or a maximum value. Minimum is .1 and there is no Maximum

# <span id="page-10-8"></span>Fire Discovery Date

Select a minimum and/or maximum date from the calendar date picker, or select from common date options. The default is set to the current date.

# <span id="page-10-9"></span>Fire Out Date

Select a minimum and/or maximum date from the calendar date picker.

# <span id="page-10-10"></span>Last Modified Date

Select a minimum and/or maximum date from the calendar date picker.

# <span id="page-10-11"></span>Modified By System

Select one or more systems from the list.

# <span id="page-11-0"></span>Created By System

Select one or more systems from the list.

#### <span id="page-11-1"></span>Damages

For each Damages option, users can make a single selection of All, Yes, or No. Options are Residences Destroyed, Injuries, Fatalities, Other Structures Destroyed, Structures Threatened, and Other Structures Threatened.

#### Acres by Ownership

For each Acres by Ownership option, users can create a query by selecting a Landowner from the list, then selecting an operator (greater than or equal to, less than or equal to, or equals) and then entering an acreage amount.

#### <span id="page-11-2"></span>Final Report Narrative

This an open text search field. By entering a search term in this box, Inspector will return results with the entered term. This box allows for standard search options.

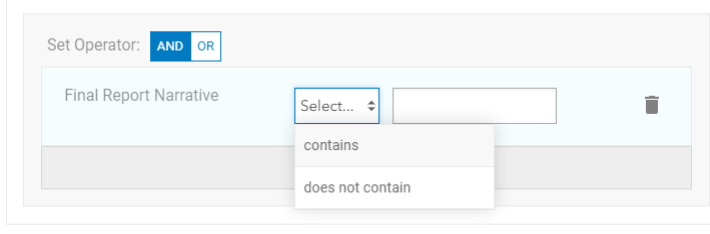

SAVE CLOSE

# <span id="page-11-3"></span>Jurisdiction

These are open text fields to enter search for Agency or Unit

# <span id="page-11-4"></span>Derived Dispatch Center

This is an open text field to search for a desired Dispatch Center ID.

#### <span id="page-11-5"></span>Protecting Unit

These are open text fields to enter search for Protecting Unit or Protecting Agency.

#### <span id="page-11-6"></span>Landowner Category

Multi-select options.

#### <span id="page-11-7"></span>Uniqueness Score

This field is an open text field for the Uniqueness Score Threshold.

# Incident Time Zone

Users can select a time zone from the list.

# <span id="page-12-0"></span>Creating Custom Filters

Inspector allows you to create one or more custom filters for ease of viewing incidents. To create a custom filter, click Custom above the Filter list, then click Add Custom Filter.

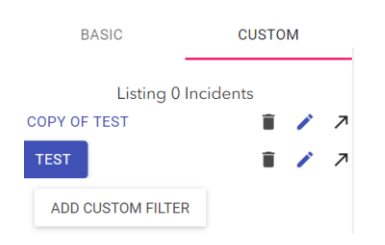

# The following window appears:

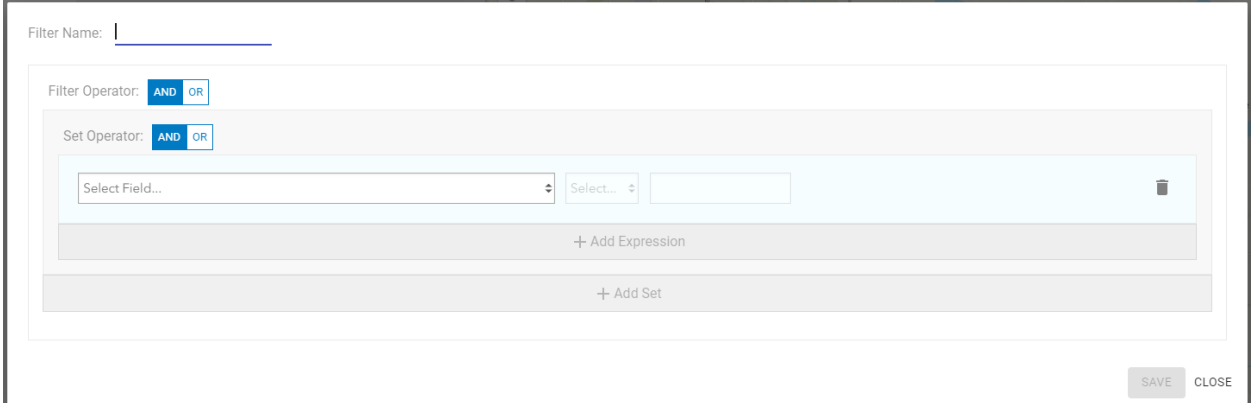

You can name the filter in the Filter Name field.

An expression is a statement that results in the data being true or false. For example: Fire Cause is Natural. A set is a group of expressions which are strung together using either AND or OR. For example: Fire Cause is Natural AND Fire Acreage is greater than 5. A filter is one or more sets which are strung together using either AND or OR. The example below is a filter which contains 4 expressions and 2 sets.

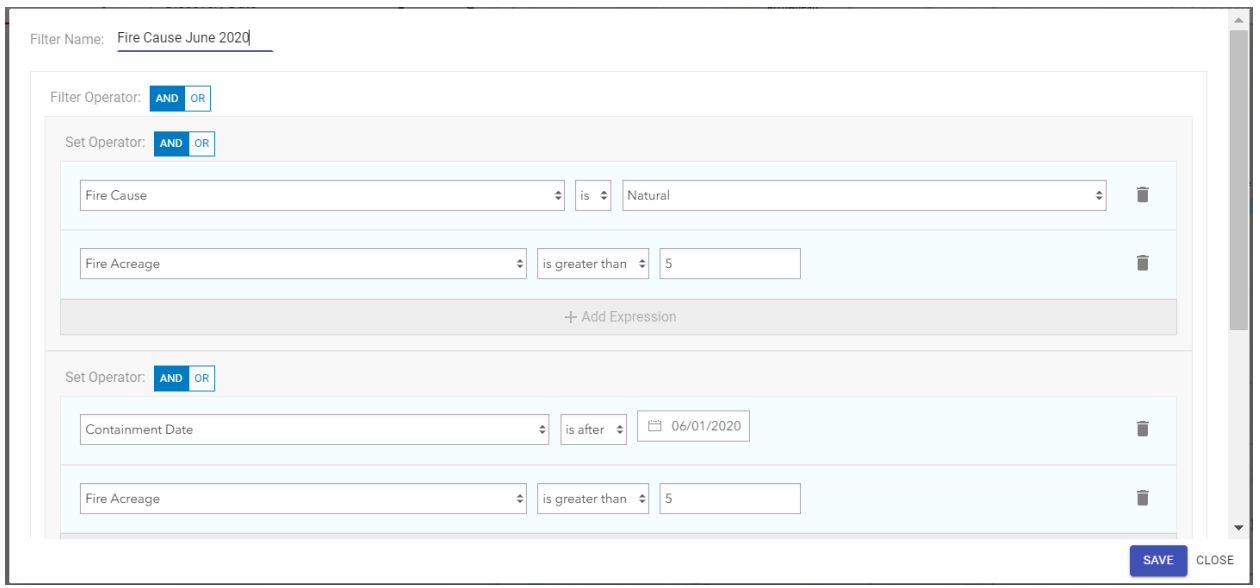

# The query syntax is listed at the bottom of the dialog box.

 $((FireCause = 'Natural') AND (DailyAccess > 5)) AND ((ContainerDateTime > '2020-06-01') AND (DailyAccess > 5))$ 

# You can create and save multiple queries in Inspector.

#### <span id="page-13-0"></span>Deleting, Editing, and Duplicating Custom Filters

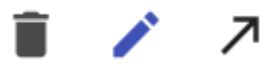

You can delete, edit, or duplicate a Custom Filter.

To edit, click the pencil icon next to the Custom Filter name.

To delete, click the trash can icon next to the Custom Filter name.

To duplicate, click the arrow icon next to the Custom Filter name.

# <span id="page-14-0"></span>Incident List

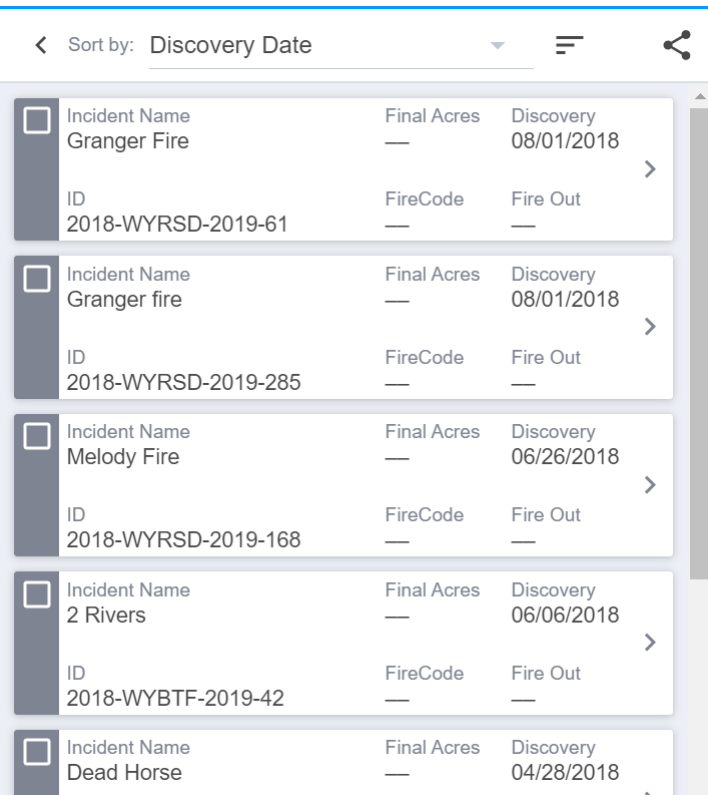

- In the center list, the list of incidents that appears is based on the map on the right and on the Filters selected in the left navigation.
- Summary incident information appears in the incident box, including Incident Name, Wildfire ID, Fire Size, FireCode, Discovery date, and Fire Out date.
- Users can sort the list of incidents by making a selection in the Sort By field. Options are Discovery Date, Fire Out Date, Incident Name, Last Updated, and Fire Size.
- Users can hide the incident list (to make the map view larger) by clicking the left carat (˂) next to Sort By. To expand the list, click the right carat (>).
- If the Incident list is hidden, click the arrow to show all information for an incident.
- Users can toggle the list sort selected by ascending or descending by clicking the type selector.
- Users can share the incidents in the list by clicking the share selector. This copies all of the filters and map extent in a link that can be shared with others.

 $\rightarrow$ 

- Users can select incidents by clicking the box on the left.
- To see all information about an incident, click the right carat (>) on the right side of the incident box.
- Incident box color: blue indicates all required fields for the incident have been populated; green indicates the incident is certified; gray indicates that the incident is missing required data elements; orange means that the incident is quarantined and in conflict with another incident.

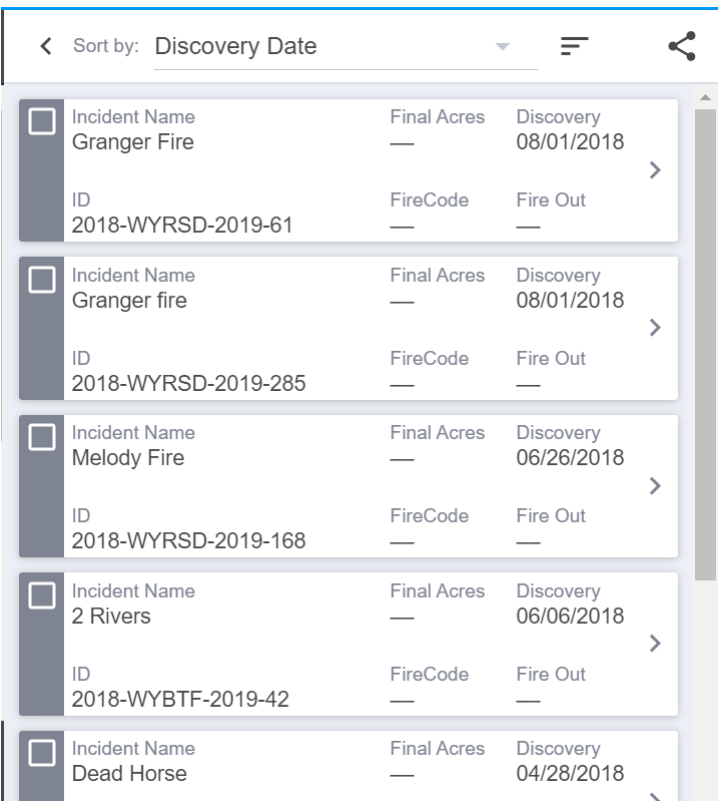

# <span id="page-15-0"></span>Incident Options

 $\blacktriangledown$ 

When an incident window is open, a user can perform the following actions, depending on his/her role:

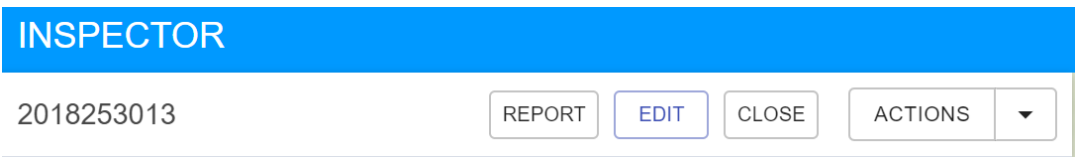

# <span id="page-16-0"></span>Incident View

- The incident view contains all information about an incident, divided up into relevant groupings.
	- o Summary Information
		- The summary information grouping displays the date and time the incident was last modified, as well as the system that last modified it.
		- **■** The summary information grouping also displays the incident name, incident ID, Discovery Date, and Fire Size.
		- **■** If there are required fields for certifying a final fire report missing, users will see a message in red indicating the number of missing fields.
		- Users can also request a FireCode from this grouping if needed by clicking the green REQUEST FIRECODE button in the summary. This can only be requested once and then the button turns gray. It should take less than one minute to receive a FireCode once requested. Users might need to refresh the incident by closing and reopening to see the change.
	- o Incident
	- o Point of Origin
	- o Multi-Agency Response
	- o Perimeter
	- o Size Information
	- o Chronology
	- o Site Descriptors
	- o Outcomes
	- o Fire Cause
	- o Complexity and Management
	- o Miscellaneous
- Users can expand or collapse the groupings by clicking the up or down carat.
- $\Box$  The selected incident is indicated on the map as a yellow circle outlined in black
- To close out of the selected incident view, click the Close button at the top of the window
- Other choices users, depending on their role, can take on this window are:
	- o Report (Certifier, Editor, Viewer)
	- o Edit (Certifier, Editor)
	- o Actions
		- Invalidate (Certifier, Editor)
		- View Uniqueness Scores (Certifier, Editor, Viewer)
		- View Resource Summary (Certifier, Editor, Viewer)
		- Show Related Records (Certifier, Editor, Viewer)
- Required Incident Information is denoted by a red asterisk (\*). Note: Some required fields are based on the Jurisdiction Agency at POO, and can vary by agency. Please contact your agency for questions on required fields that differ from the below or from screen shots used in this User's Guide.
- See the InFORM Data Dictionary for data element definitions

Incidents created in InFORM Mobile or in any other system are available in Inspector for viewing, editing, reporting, and certifying.

# <span id="page-17-0"></span>Viewing a Fire Report

When users click Report at the top of the incident window, the Final Fire Report appears. All Inspector users can view a Fire Report.

- The incident information displays in a report format, using the same groupings found elsewhere in Inspector, with the addition of:
	- o A map of the incident (zoomed to the same level as the user was viewing on the screen)
	- o A Narrative section for the final fire report narrative
	- o A Certification section with some incident information listed
	- o An Approval sections for wet signatures. This is not required and only available for some agencies that might require a wet signature
- The report can be printed or printed as a .pdf.
- Click Back in the upper left to return to the Incident window

# <span id="page-17-1"></span>Editing a Fire Report

When users click Edit at the top of the incident window, editable data elements become active.

- Only users with Editor or Certifier roles can edit
- The incident summary section at the top indicates in red the total number of missing required data elements. Note: Users cannot directly edit any information in the summary section
- Groupings with missing required information will have an alert in red text indicating how many required fields are missing in that grouping
- To save changes, click Save Changes. To exit without saving changes, click Cancel

The information users can edit is outlined below.

<span id="page-18-0"></span>Incident Information

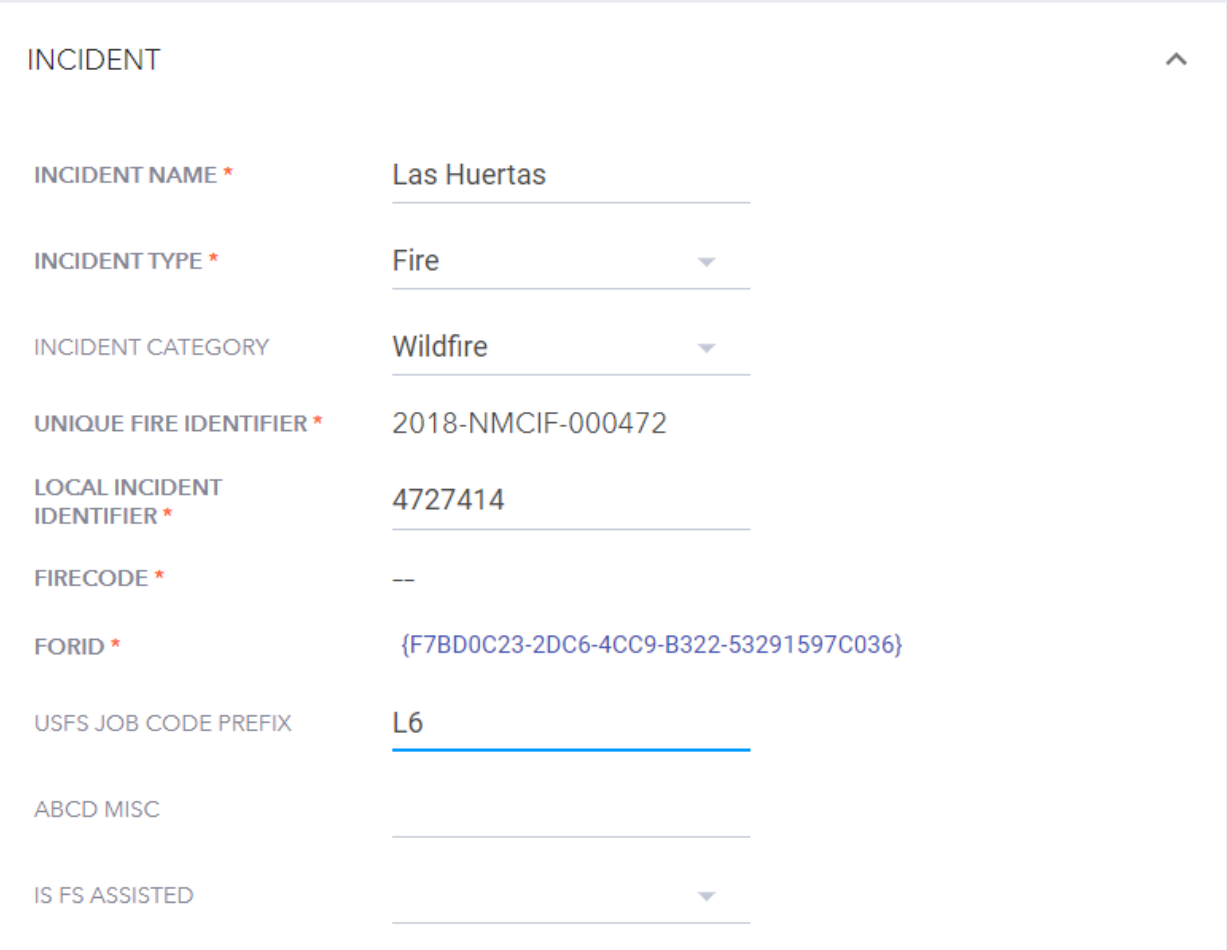

**Incident Name:** The incident name comes from the system used to report the incident originally, but users can edit the incident name here.

**Incident Type:** The incident type defaults to Fire. Other options appear in the list, but for now Inspector is built to handle Incident Type of Fire.

**Incident Category:** The Incident Category defaults to Wildfire. Other options appear in the list and are dependent on the Incident Type selected. These domain values are managed in IRWIN.

**Unique Fire Identifier:** This field is NOT editable. It is auto-generated when the incident is created. It is comprised of the Discovery Date year, the Protecting Unit ID and the Local incident Identifier. If any of those elements change, the unique fire Identifier also changes. If it's a non-CAD created incident, then the Protecting Unit ID can be changed within InFORM. IRWIN enforces uniqueness. So users will receive an error (similar to the one below) if there are two incidents with the same unique fire ID.

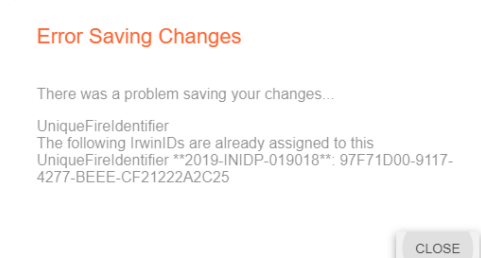

**Local Incident Identifier:** This field defaults to the value in Incident Name but can be edited. Field size is a maximum of ten (10) characters. A number or code that uniquely identifies an incident for a local fire management organization within a particular calendar year.

**FireCode:** If the incident has a FireCode, it will display here. This field is NOT editable.

**FORID (Required):** This field is auto-generated and CANNOT be edited.

*TIP: If you know the IRWINID of an incident, you can use this URL to find other information about the incident, including the FORID. [https://inform.firenet.gov/InformAPI/api/IrwinID/<IRWIN\\_ID>](https://inform.firenet.gov/InformAPI/api/IrwinID/%3cIRWIN_ID), where you can insert the IRWINID in the URL in place of <IRWIN\_ID>*

**USFS Job Code Prefix:** If needed, enter a two-character code to indicate the Forest Service job accounting code for the incident. This is specific to the Forest Service. Usually displayed as a 2 character prefix in FireCode.

**ABCD Misc:** If needed, enter a four-character fire code used by USDA FS to track and compile cost information for emergency initial attack fire suppression expenditures. For A, B, C & D size class fires on FS lands. If ABCD Misc is populated, then FireCode is NOT a required field.

**Is FS Assisted:** If needed, choose from options True or False to indicate if the Forest Service provided assistance on an incident outside their jurisdiction.

# <span id="page-20-0"></span>Point of Origin Information

#### POINT OF ORIGIN

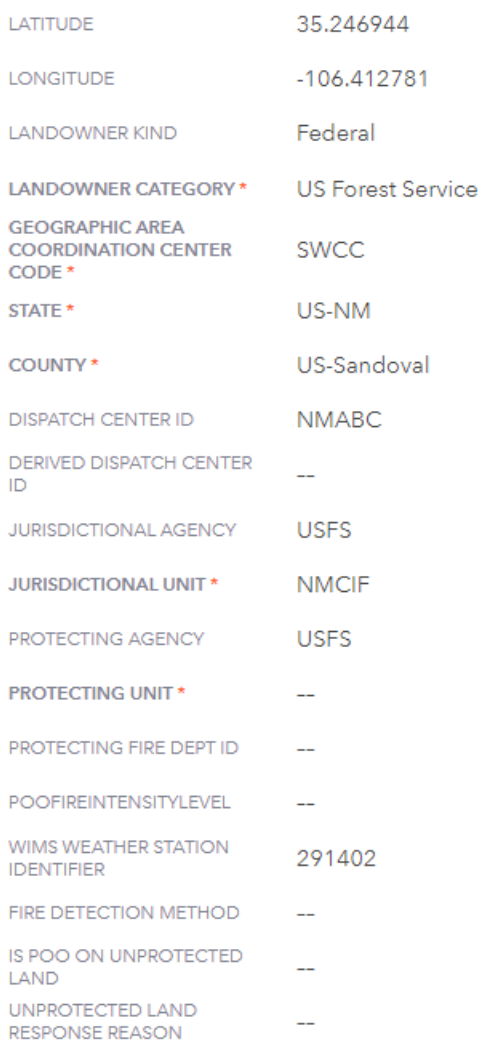

**Latitude**: This information is derived and CANNOT be edited unless the Point of Origin is changed. Geographic representation of the Point of Origin (POO) is in the NAD83 datum. The latitude location is the point of origin specified in decimal degrees. The POO is the location where a competent ignition source came into contact with the material first ignited and sustained combustion occurred.

 $\wedge$ 

**Longitude**: This information is derived from the point of origin and cannot be edited unless the POO is changed. The longitude location is the POO specified in decimal degrees. The POO is the location where a competent ignition source came into contact with the material first ignited and sustained combustion occurred.

**Landowner Kind**: Choose an option from the list. Federal, Other, Private.

**Landowner Category:** This can be selected from the list or derived from the layer Surface Management Agency (SMA) Geographic Information System (GIS) dataset based on the Point of Origin. To Derive, click the blue Derive test next to the data element. More specific classification of land ownership within land owner kinds identifying the owner at the POO at the time of the incident. Owner in the context of this data element refers to the person or entity that owns the land or has the authority to convey title to others and can be different that the Jurisdictional Unit.

**Geographic Area Coordination Center Code**: Derived by IRWIN. A code that identifies one of the wildland fire geographic area coordination centers. A geographic area coordination center is a facility that is used for the coordination of agency or jurisdictional resources in support of one or more incidents within a geographic coordination area.

**State**: Derived by IRWIN. The US State at POO.

**County**: Derived by IRWIN. The County Name identifying the county or equivalent entity at POO designated at the time of collection

**Dispatch Center ID**: This is populated with the derived value but can be edited here. Also see below for derived value. A unique identifier for the dispatch center that intersects with the incident POO. This field may differ from Derived Dispatch Center ID in cases where a Tier 4 boundary is not included in the geospatial layer or when the boundary in the geospatial layer is not accurate.

**Derived Dispatch Center ID**: Derived by IRWIN. A unique identifier for the dispatch center that intersects with the incident point of origin.

**Jurisdictional Agency**: Enter the abbreviation for the agency having land and resource management responsibility for an incident as provided by federal, state or local law.

**Jurisdictional Unit**: NWCG Unit Identifier to identify the unit with jurisdiction for the land where the point of origin of a fire falls.

**Protecting Agency**: Indicates the agency that has protection responsibility for the incident.

**Protecting Unit:** National Wildfire Coordinating Group (NWCG) Unit responsible for providing direct incident management and services to an incident pursuant to its jurisdictional responsibility or as specified by law, contract or agreement. Definition Extension: Protection can be re-assigned by agreement; the nature and extent of the incident determines protection (e.g. Wildfire vs. All Hazard.)

**Protecting Fire Department ID**: The U.S. Fire Administration (USFA) has created a national database of Fire Departments. Most Fire Departments do not have an NWCG Unit ID. Therefore, it is the intent of the IRWIN team to create a new field that includes this data element to assist the National Association of State Foresters (NASF) with data collection.

**POOFIREINTENSITYLEVEL:** Choose from the following options.

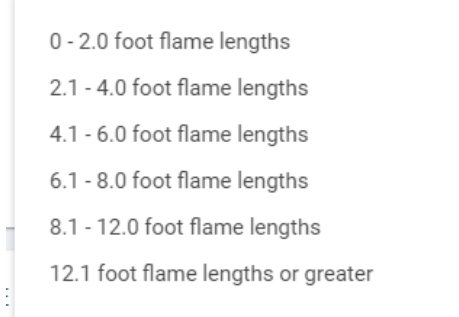

**WIMS Weather Station Identifier:** Enter the Weather Station Identifier from the Weather Information Management System (WIMS). The Weather Information Management System (WIMS) is a comprehensive system that manages weather information.

**Fire Detection Method:** Choose from the following options.

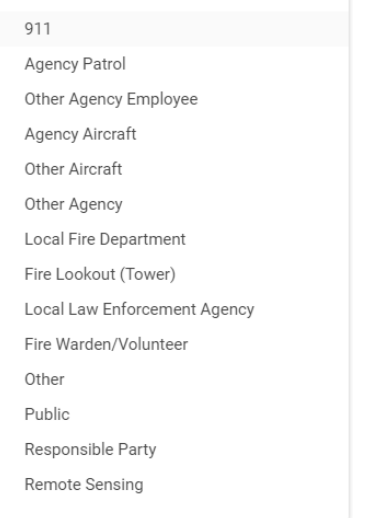

# <span id="page-22-0"></span>Multi-Agency Response

This box is used to denote when another agency responded to an incident.

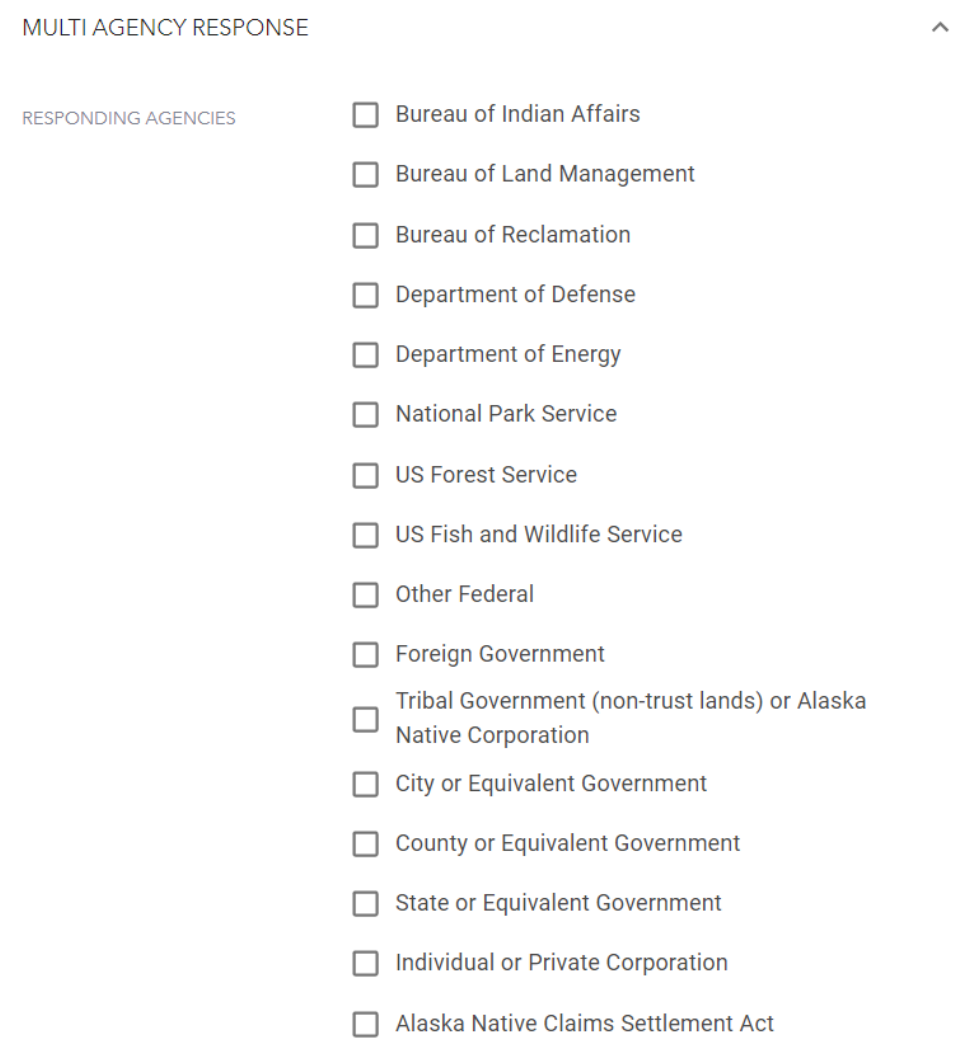

<span id="page-24-0"></span>Perimeter Information

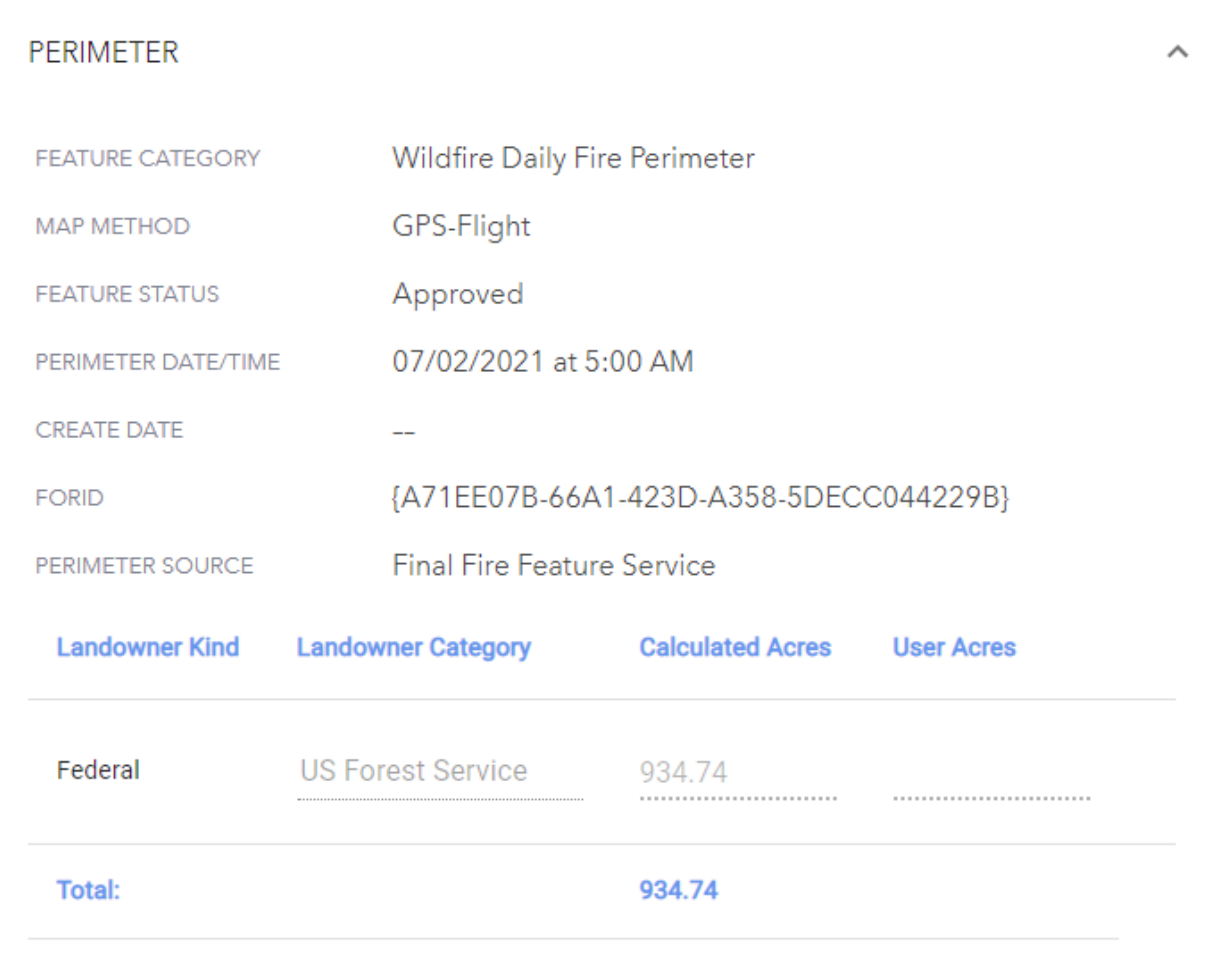

**Feature Category**: Feature Class Polygon type from the National Incident Feature Service (NIFS)

**Map Method:** Controlled vocabulary to define how the geospatial feature was derived. Map method may help define data quality.

**Feature Status:** Indicates the status of the perimeter. E.g. Approved

**Perimeter Date/Time:** This is the last edited date/time

**Create Date:** The date and time that the polygon was collected in the field. Date should follow the assigned NWCG Date Time data standard, using 24 hour clock, YYYY-MM-DDhh.mm.ssZ, ISO8601 **Standard** 

**Perimeter Source:** This table in the perimeter section updates when an FODR is edited or a perimeter is changed.

**Landowner Kind:** One or more Landowner Kinds may be present within the perimeter. All Landowner Kinds are represented in the table.

**Add Row:** When editing a record, you can add rows to the Landowner table by clicking Add Row

**Recalculate:** To recalculate acres in the Landowner table, click Recalculate.

**Landowner Category:** One or more Landowner Categories may be present within the perimeter. All Landowner Categories are represented in the table.

**Calculated Acres:** The calculated acres from the Perimeter Acreage Service for each Landowner are represented in the table.

**User Acres:** Users can adjust the calculated acres using this field.

**Total:** Total calculated acres is displayed.

# <span id="page-25-0"></span>Size Information

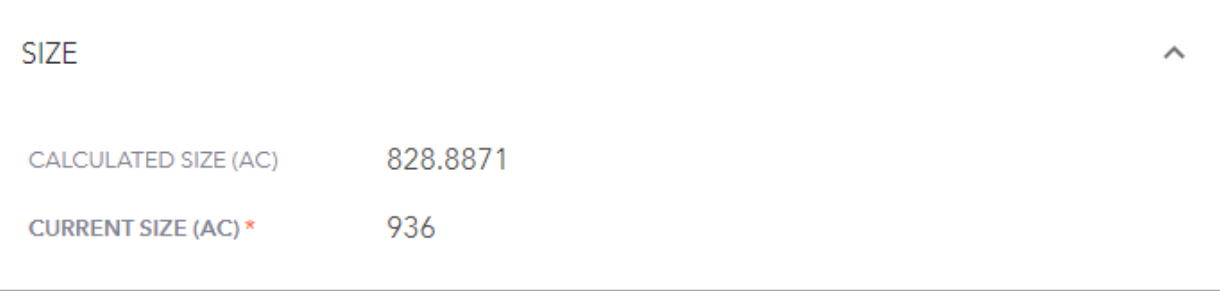

**Calculated Size (AC):** The number of acres within the current perimeter of a specific, individual incident, including unburned and unburnable islands as shown in the National Incident Feature Service (NIFS). The minimum size must be 0.1.

**Current Size (AC):** User entered field, also called Daily Acres in IRWIN. A measure of acres reported for a fire. More specifically, the number of acres within the current perimeter of a specific, individual incident, including unburned and unburnable islands. The minimum size must be 0.1.

# <span id="page-26-0"></span>Chronology Information

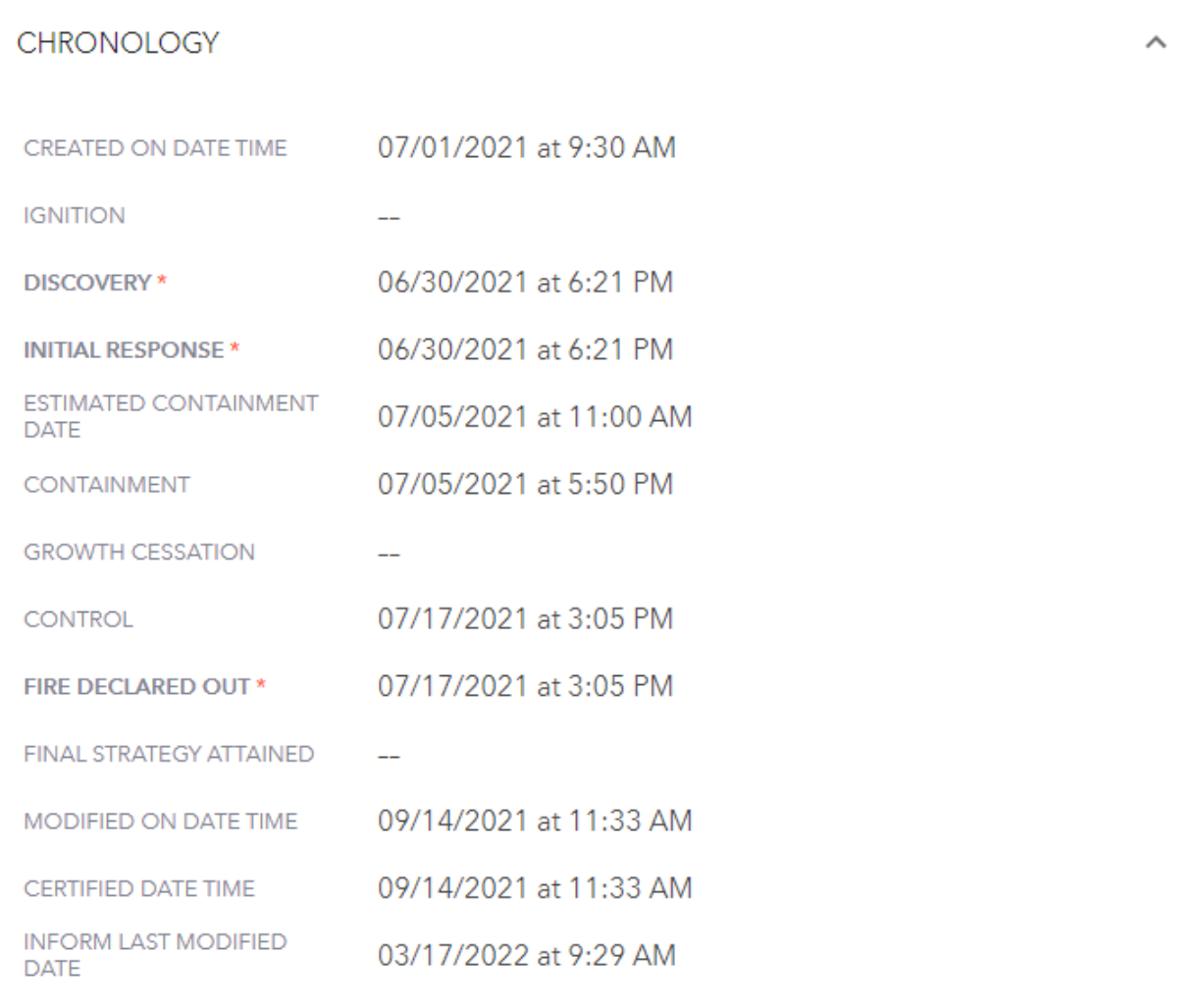

**Created on Date Time**: The date/time that the IRWIN Incident record was created.

**Ignition**: The actual date/time that the fire began ignition. This date may be different from the fire discovery date

**Discovery:** The date and time a fire was reported as discovered or confirmed to exist. May also be the start date for reporting purposes.

**Initial Response**: The date/time of the initial response to the incident. More specifically when the Incident Commander (IC) arrives and performs the initial size up.

**Estimated Containment Date**: The estimated date a wildfire will be contained

**Containment**: The date and time a wildfire was declared contained.

**Growth Cessation**: The date and time a wildfire perimeter stopped increasing in size.

**Control**: The date and time a wildfire was declared controlled.

**Fire Declared Out**: The date and time when a fire was declared out.

**Final Strategy Attained**: The date/time the final fire strategy was accomplished on the incident.

**Modified on Date Time**: The date/time when the incident was last modified by any IRWIN read/write system.

**Certified on Date Time:** The date/time when the incident was certified in InFORM.

**INFORM Last Modified Date Time:** The date/time when the incident was last modified within InFORM.

#### <span id="page-27-0"></span>Site Descriptors Information

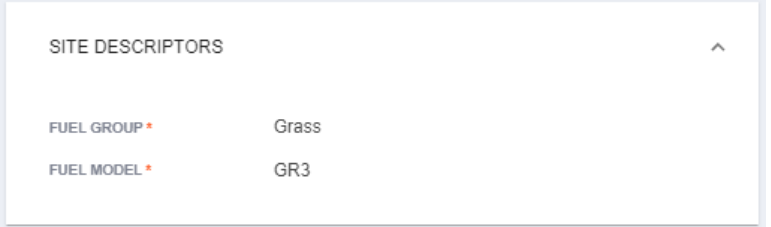

**Fuel Group**: The primary fuel model type that best represents fire behavior in the incident area, grouped into one of seven categories.

**Fuel Model:** This information can be derived from the POO using LANDFIRE data. Describes the type of fuels found within majority of the incident area and is editable.

#### <span id="page-27-1"></span>Outcomes Information

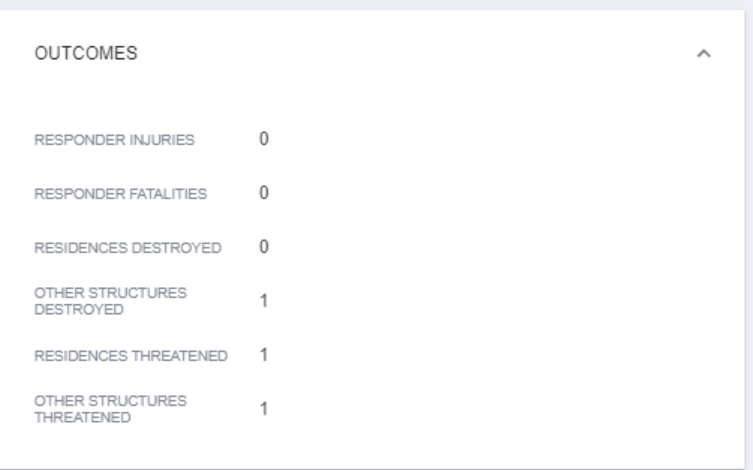

**Responder Injuries:** The total number of reportable occupational injuries and illnesses that occurred in conjunction with an incident.

**Responder Fatalities:** The total number of personnel deaths associated with an incident.

**Residences Destroyed:** The total number of residences destroyed, or damaged to an extent requiring rebuilding, as a result of a fire.

**Other Structures Destroyed:** The total number of structures, other than residences, destroyed as a result of a fire.

**Residences Threatened:** The total number of residences threatened by the fire.

**Other Structures Threatened:** The total number of structures, other than residences, threatened by a fire.

#### <span id="page-28-0"></span>Fire Cause Information

The 2020 Fire Cause standards have been incorporated into the system.

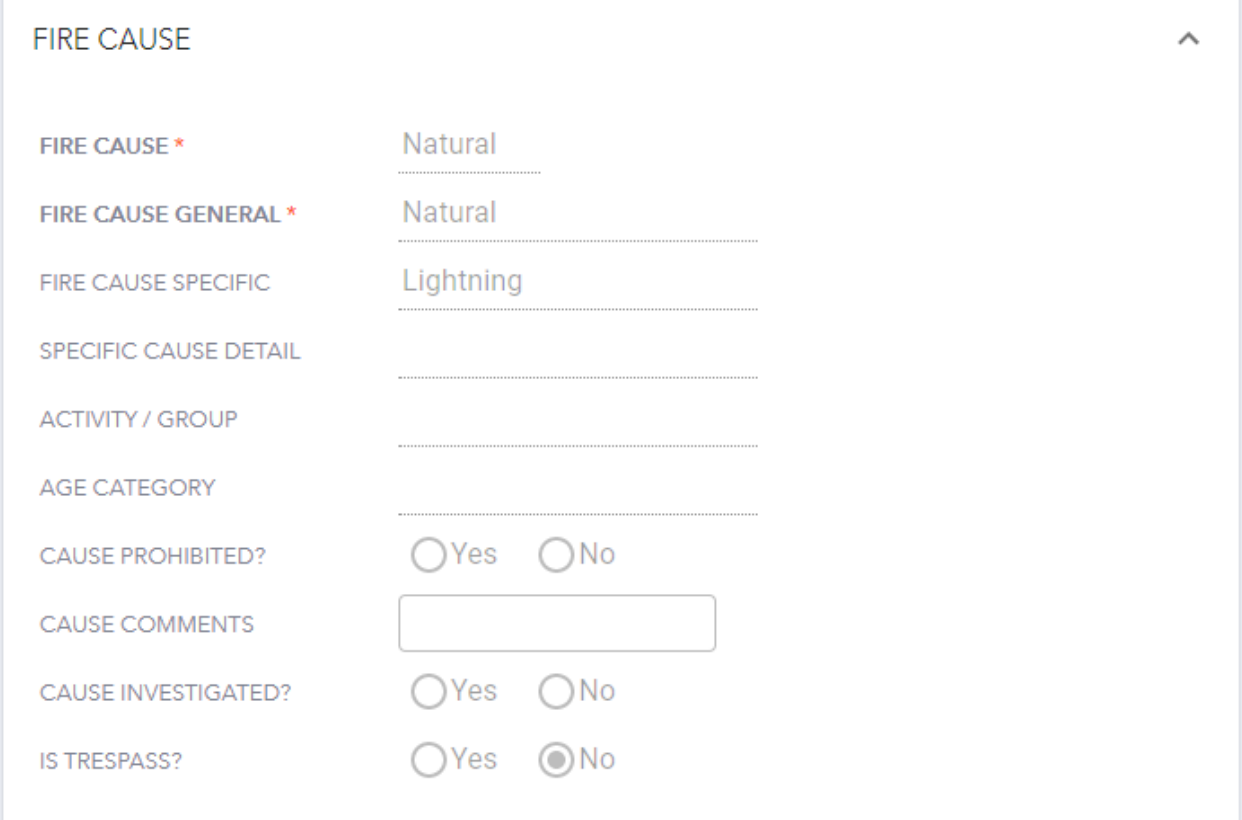

**Fire Cause:** Broad classification of the reason the fire occurred identified as human, natural or unknown. (Required)

**Fire Cause General:** Options available in the list are dependent on Fire Cause selection. Agency or circumstance which started a fire or set the stage for its occurrence; source of a fire's ignition. For statistical purposes, fire causes are further broken into specific causes. (Required)

**Fire Cause Specific:** Options available in list are dependent on Fire Cause General selection. A further categorization of each General Fire Cause to indicate more specifically the agency or circumstance which started a fire or set the stage for its occurrence; source of a fire's ignition. (Required for new data collection)

**Specific Cause Detail: (**Optional for new data collection)

**Activity / Group:** (Optional for new data collection)

**Age Category:** For some causes, the user will not see this field. (Required for new data collection if the field is applicable to the cause.)

**Cause Prohibited?:** Enter yes or no. Identification of an activity which was unlawful or otherwise prohibited (burn ban, unpermitted, etc.) by local authorities.

**Cause Comments:** For some causes, the user will not see this field.

**Cause Investigated:** Enter yes or no. To indicate if there was an investigation into the cause of the incident.

**Is Trespass?:** Enter yes or no. Indicates if the incident is a trespass claim or if a bill will be pursued, per agency guidelines or policy.

#### <span id="page-29-0"></span>Complexity & Management Information

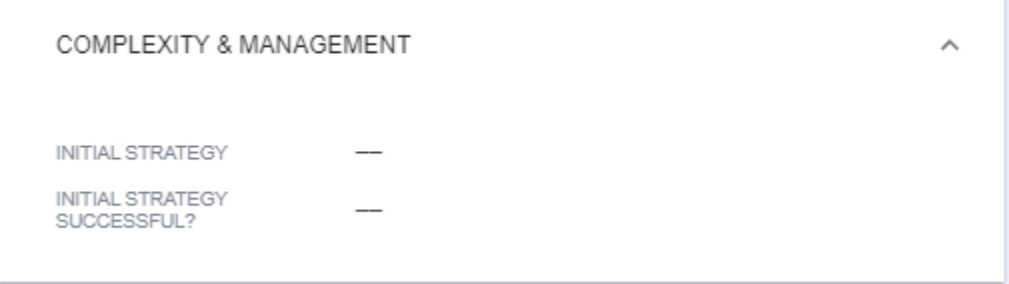

**Initial Strategy:** This field is optional except for Forest Service incidents. Make selection from list: Full Suppression, Point Zone Protection, Confine, or Monitor. The fire strategy initially used on a wildland fire; the general plan or direction utilized until it succeeds or changes.

**Initial Strategy Successful:** Choose true or false. Indicates if the initial fire strategy for the incident was successful.

# <span id="page-29-1"></span>Miscellaneous Information

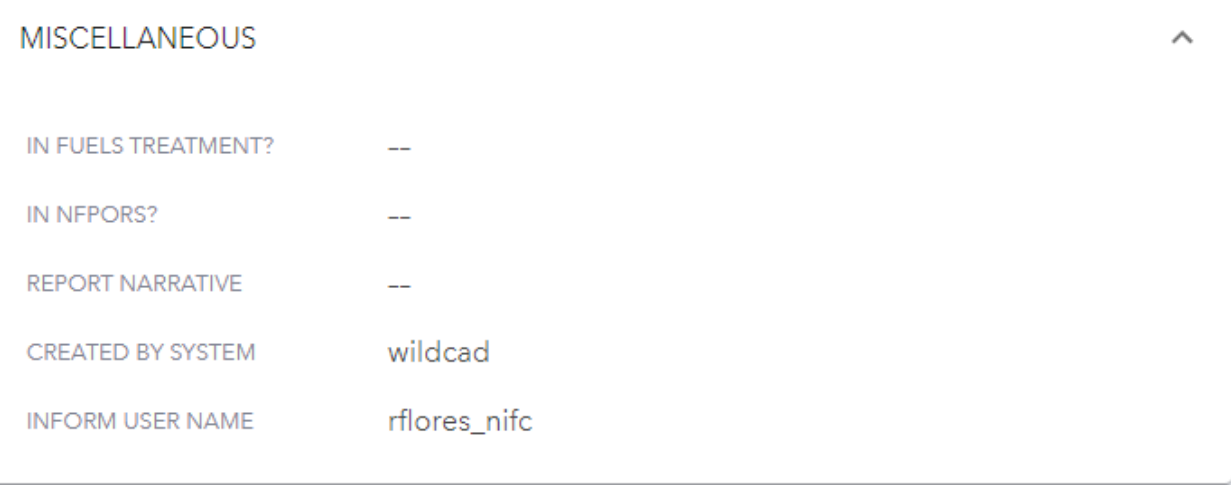

**In Fuels Treatment?:** If any part of the fire interacts with a completed fuels treatment, select True from the drop down list, if not, select False. Used for reporting in the Fuels Treatment Effectiveness Monitoring (FTEM) program.

**In NFPORS?:** If it is determined that acres burned in a naturally-caused wildfire accomplish resource objectives in National Fire Operations Reporting System (NFPORS), select True from the drop down list, if not, select False.

**Report Narrative:** Enter up to 4000 characters. A summary of the comments in narrative form as entered on the final fire report to describe important aspects of the incident.

**Created by System: E.G** Derived from IRWIN.

**InFORM User Name:** The NIFC ORG username of the last InFORM user to edit the record.

# <span id="page-30-0"></span>Inspector Actions

At the top of the center incidents column is the Actions menu. Options include Invalidate, View Uniqueness Scores, View Resource Summary, and Show related records.

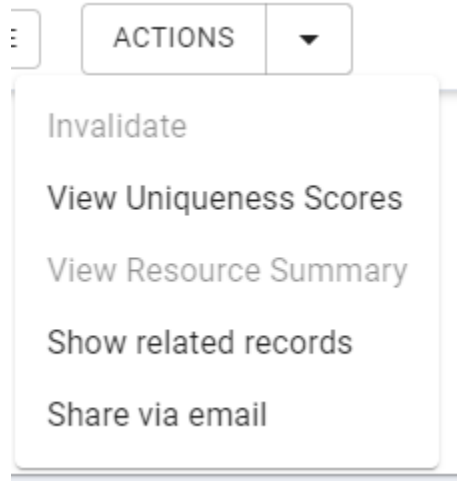

# <span id="page-30-1"></span>Invalidate

In Inspector, you can choose to Invalidate a record for an incident. Invalidating an incident removes it from Inspector and this action cannot be undone. Click OK to Invalidate the incident and remove it, or click Cancel to return to the Incident Details window.

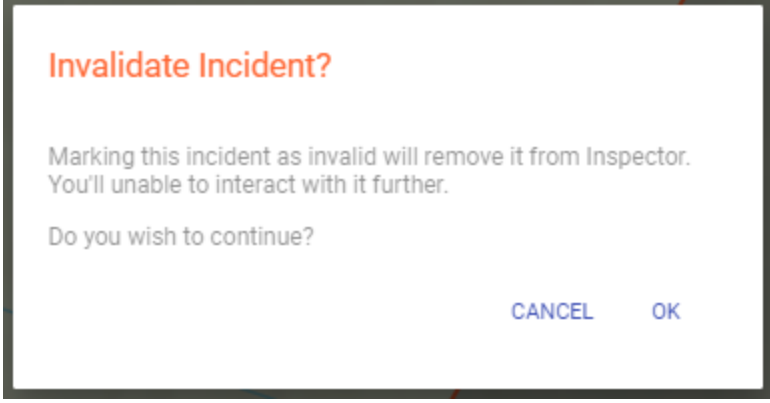

# <span id="page-31-0"></span>View Uniqueness Scores

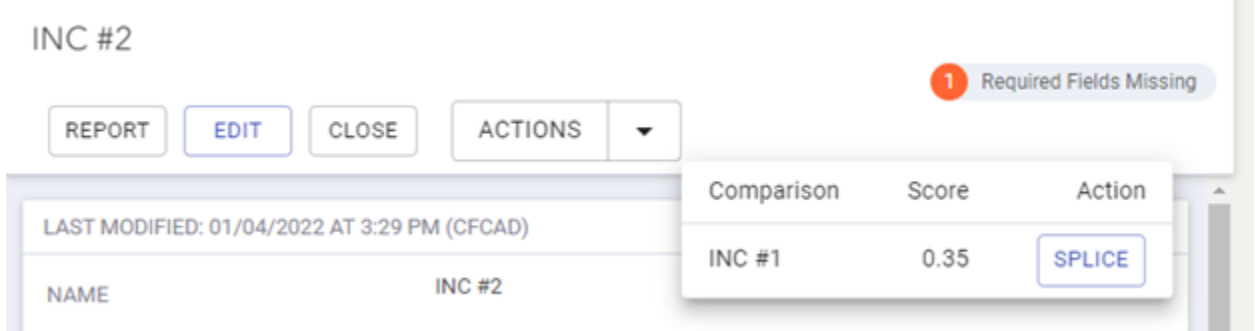

When FODR records are created in InFORM FR, the system calculates a uniqueness score for that record. The possible score is from 0-1, and FODRs with a score of 0.4 and below are flagged and displayed by InFORM Inspector as a potential duplicate FODR.

InFORM Inspector considers the following factors in calculating the uniqueness score:

- 1. Location
- 2. Discovery Date
- 3. Incident Size
- 4. Incident Name
- 5. Created by system
- 6. Cause

If InFORM Inspector detects a uniqueness score of 0.4 or below, the system will flag and display the potentially duplicate records. Users can then manage the relationship of those FODRs. Users can still Invalidate records as described above if they are truly not valid, or a user can relate the records together, or Splice them. Splicing records designates a Root FODR record by Splicing one or more FODRs together.

Choose a record to make the Primary record, then optionally select the data elements from either record that are correct, then click Splice Occurrence Records. The FODR whose Incident Name is selected is updated with the changes selected. The other FODR(s) can still be viewed as Related Records by clicking Show Related Records under Actions.

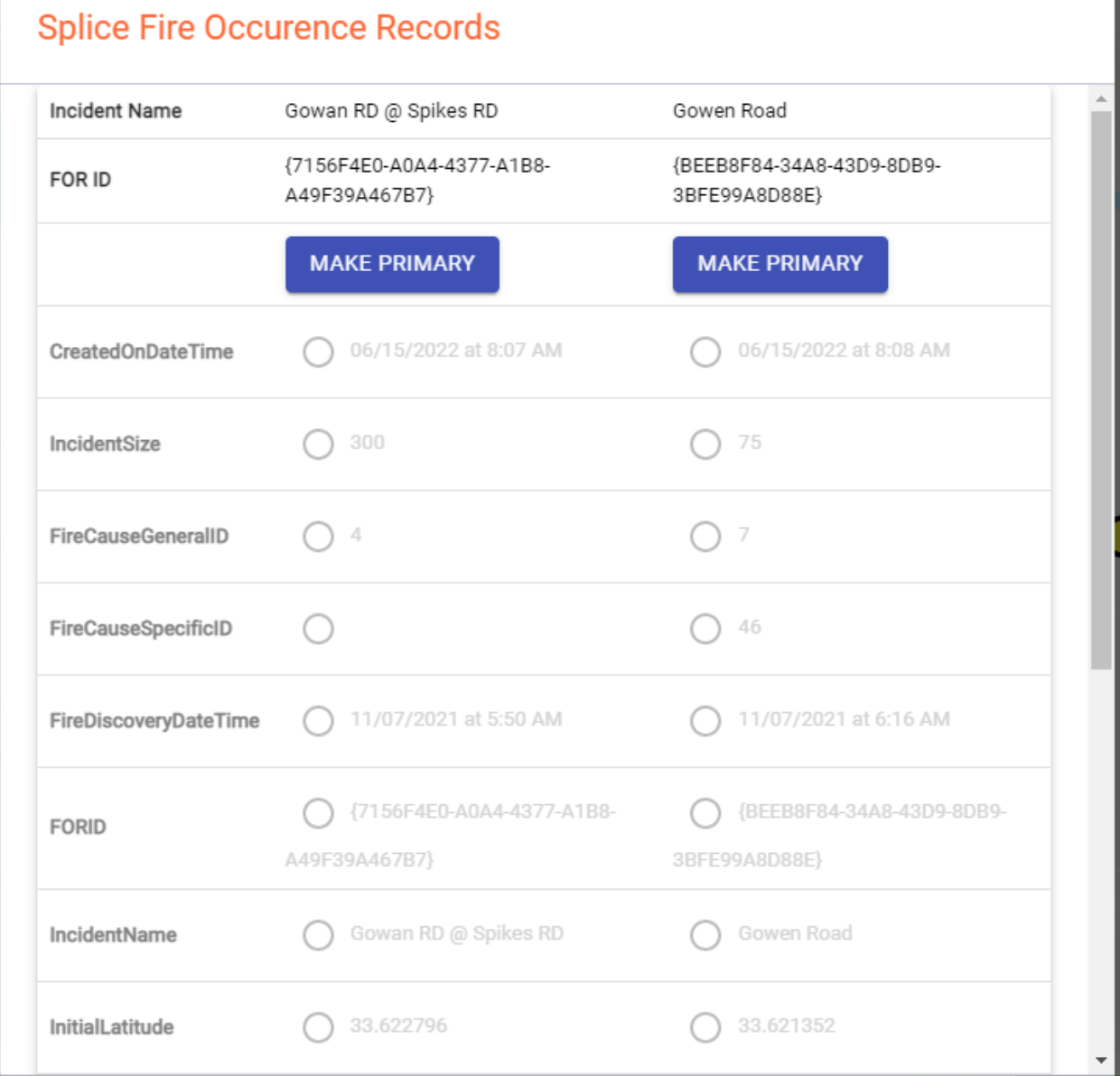

# <span id="page-32-0"></span>Unsplicing Records

A record that is spliced may need to be un-spliced into unique records. Unsplicing records reverts all related records to unique records and is like a "factory reset" to the current values in the related records tab. This will undo any edits made to the spliced record and that is desirable.

To unsplice records,

# View Resource Summary

Choose the View Resources Action and if there are any resources assigned to an incident, a summary will appear. This information is derived from IROC.

# <span id="page-33-0"></span>Show Related Records

Choose this option to display the root records that are related to each other.

#### Share via Email

Choose this option to send a summary of the incident by email.

# <span id="page-33-1"></span>Certifying Final Fire Report

Once all the required information has been entered for an incident, users can certify the incident.

- Only users with the Certifier role can certify incidents
- Certifiers can decertify an incident if there is incorrect information, as described below.
- When ready to certify an incident, click Certify Incident.
- Once an incident is certified in Inspector, no one is able to edit this incident unless it is decertified in Inspector.

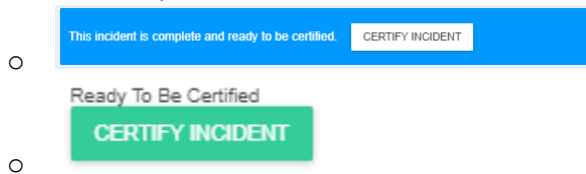

• Incidents that are ready to certify display with blue boxes

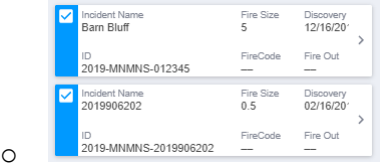

• If multiple incidents are selected to certify, an option appears to Certify All at the center-bottom of the window.

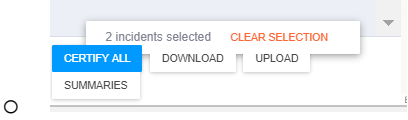

• When you click Certify, an alert appears saying that by clicking Certify, the equivalent of an electronic-signature is entered for the certifier, eliminating the requirement for some agencies for a wet signature on a final fire report.

# <span id="page-33-2"></span>Using the Map

Users can interact with the map function in Inspector in several ways, as outlined below.

#### Incidents Displayed

Depending on the number of incidents that are included in a particular query, Inspector may limit the number of incidents returned. This is done for map loading speed as well as visual noise. You may see a note similar to the below:

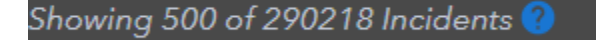

If you click the question mark next to the alert, you can see more information about the limited incidents displayed:

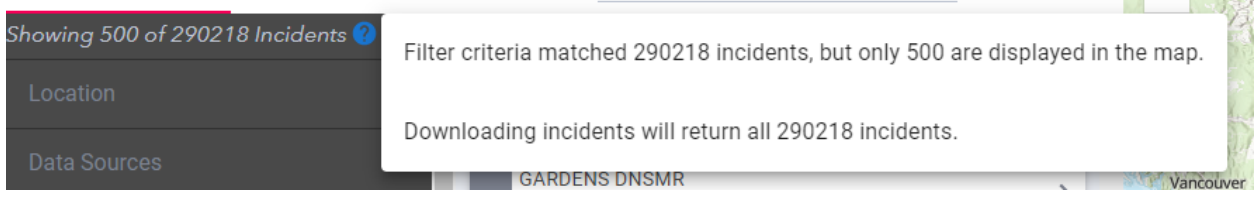

While the incidents on the map display are limited, all incidents will be included in a download file.

# <span id="page-34-0"></span>Drawing an Area to Display Incidents

To narrow the results by selecting a more specific area, follow these steps to use the Polygon Tool:

- 1. Expand the Location option.
- 2. Click the four-sided polygon graphic to the right of Select On Map.
- 3. Click on the map to draw the boundary of the selection.
- 4. Double-click on the last point to close the polygon.
- 5. The screen refreshes automatically, refreshing the incident list to only include incidents within the selected area.

Click the four-sided polygon graphic to the right of Select On Map again to exit the boundary drawing mode without completing the boundary.

# <span id="page-34-1"></span>Editing Origin

To edit the origin on an incident:

- 1. Open the Incident Details screen (either by clicking on the incident on the map, clicking the … button, then selecting View Incident Details, OR by clicking the single right arrow to the right of an incident in the incident list)
- 2. Click the Edit button to the right of the incident name. Edit Origin and Edit Perimeter options display at the top of the incident map.
- 3. Click Edit Origin.
- 4. Make the necessary edits and then click the checkmark to save the change. Clicking the X will cancel the change.

# <span id="page-34-2"></span>Viewing and Editing Perimeters

To edit the perimeters on an incident:

- 1. Open the Incident Details screen (either by clicking on the incident on the map, clicking the … button, then selecting View Incident Details, OR by clicking the single right arrow to the right of an incident in the incident list)
- 2. Click the Edit button to the right of the incident name. Edit Origin and Edit Perimeter options display at the top of the incident map.
- 3. Click Edit Perimeter.
- 4. Click and drag any point on the perimeter line to edit the perimeter lines.
- 5. Make the necessary edits and then click the checkmark to save the change. Clicking the X will cancel the change. Clicking the trash can will clear the perimeter of the incident.

# <span id="page-35-0"></span>Uploading a Perimeter

InFORM allows users to upload a perimeter for an incident. These shapes may include fire perimeters collected by GPS units or drawn in a GIS. You can upload shapes by using the upload button available on the map. All shapes loaded into InFORM Inspector require a projection file. If you upload a shape with a different projection, InFORM Inspector will automatically re-project it.

Before uploading a shape, verify the following:

- The files associated with the shape are current, correct, and belong with the incident
- The shapefile is in a zipped format
- If multiple shapes exist in the shape ZIP file, they must be dissolved into one
- Only a single feature may be included in the file
- Multi-part polygons are acceptable. (Note: Users will not be able to edit vertices in a multipart polygon in InFORM Inspector)
- The shape ZIP file must contain one shapefile with the following file extensions:
	- o .DBF
	- o .PRJ (required)
	- o .SBN (optional)
	- o .SBX (optional)
	- o .SHP
	- o .SHP.XML
	- o .SHX
- The files contained within the ZIP file are at the same directory level (Note: Users can't have a folder inside the ZIP file, or the shape will not upload correctly)
- Only the First Valid Record in the Shape file will be uploaded

To upload a perimeter, do the following:

- 1. Select the incident and click "Edit" Button.
- 2. Click "Create Perimeter."
- 3. Click the upload button.

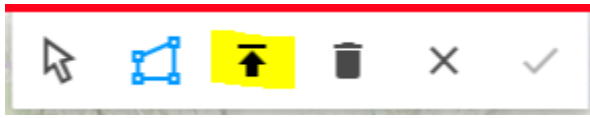

- 4. Select your .zip archive and click "Open." (Note: If the Perimeter is invalid an error code will appear.)
- 5. The Perimeter will appear, and this will enable the "Confirm Perimeter Check."

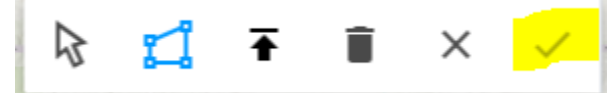

6. Then click "Save Changes" to your incident. (Note: Currently, uploaded perimeters are generalized to reduce the number of spikes.)

# <span id="page-35-1"></span>Zooming In and Out

Users can zoom in by clicking the button with the plus sign in the upper left corner of the map. Users can zoom out by clicking the button with the minus sign in the upper left corner of the map. Alternatively, users can use the scroll bar on their mouse to zoom in and out if it is equipped with one.

# <span id="page-36-0"></span>Showing Terrain

Users can toggle between the different basemaps, the bottom layer of the map.

To switch between the basemaps, users can click on the boxes in the lower right-hand corner of the map. Users can use the satellite image view, topographic view, or the street map view. The street map view labels the street names and only shows a little bit of topographical detail. The satellite image view shows all of the topographical details.

# <span id="page-36-1"></span>Measuring Distances and Area

Users can use the widgets on the screen to measure the distance between two points or measure the area.

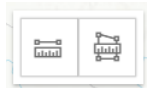

A dialog appears where users can select options for widget, such as unit of measure.

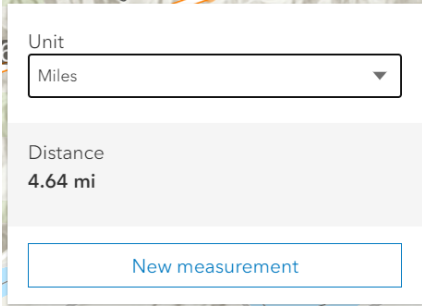

# <span id="page-36-2"></span>Displaying Layers

Users can add available layers to the map by clicking the symbol and choosing the desired layer.

# <span id="page-36-3"></span>Searching for a Specific Location

Users can use the search bar in the upper right-hand corner of the map to search for a specific location.

- 1. Click into the search box and begin typing an address.
- 2. Click an option that shows up in the list below the box.
- 3. The map will automatically center to the address.

#### <span id="page-36-4"></span>Using the Legend

Users can expand the legend by clicking the square white button with three horizontal lines on the lower left corner of the map.

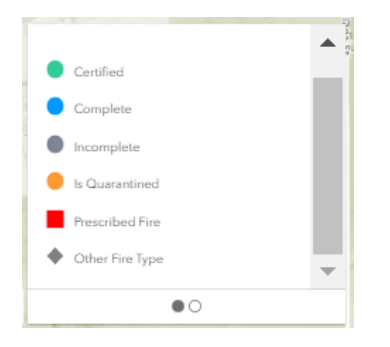

Clicking the dot on the right displays a graphic about Daily Acres. This graphic illustrates that the size of the dot on the map correlates with the Daily Acres, with the smallest dot being a Class A incident, and the largest being a Class G incident.

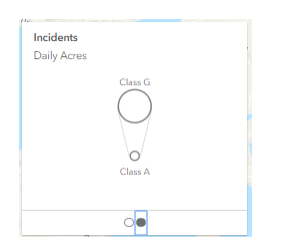

Users can click the double arrow pointing to the left to collapse the legend window.

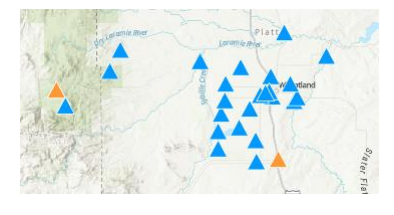

# <span id="page-37-0"></span>Seeing More Map Area

a.

Users can click the single arrow pointing left to the left of Sort by: at the top of the incident list. This enables the user to see a larger map area.

# <span id="page-37-1"></span>Importing and Exporting Incident Data

# <span id="page-37-2"></span>Upload .csv

Inspector allows users to upload incident data into the database. The primary use case for this function is for state users who use a fire reporting system that does not integrate with IRWIN, but need to have their incidents recorded in InFORM Inspector. To upload your incidents into InFORM Inspector,

1. After you have ensured your data is correct and created a coma separated file (.csv), click Upload in the bottom-center of the window.

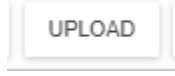

- 2. Choose the .csv file that contains the incidents you want to upload and click OK.
	- a. Do not close your browser if you want a results file returned.
	- b. Upon successful upload, a results file will automatically download showing success (true) or failure (false) in Column A: Success
- 3. If there are record failures, they will appear in Column B: Error Message. Errors may include:
- a. No location data
- b. Duplicate incident number
- c. Empty values for required items. (Additional carriage returns will show as errors and may be ignored once verified as the cause.)
- d. Etc.
- 4. For the records in error, copy them to a new spreadsheet.
- 5. Correct the errors and save as a new .csv file.
- 6. Upload the new .csv file by following step 2 above.
	- a. If the same file is reuploaded with corrections to errors, previously successful records will show are errors as duplicates. These errors can be ignored.

#### <span id="page-38-0"></span>Export .csv

Inspector allows users to download/export selected incident's data in a .csv format. The current limitation on the download function is 1000 records.

- 1. Use the map and filters to identify the incidents you want to download.
- 2. Click Download

a.

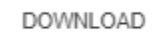

3. Inspector creates the .csv file named IncidentData.csv and saves to your drive.

# <span id="page-38-1"></span>Creating a new Incident

Inspector allows users to create a new incident within the system. This function should not be used by users who have another means of creating an incident, such as a CAD system.

To create a new incident,

a.

1. Click your name in the upper-right corner of the window, then select Report a New Incident.

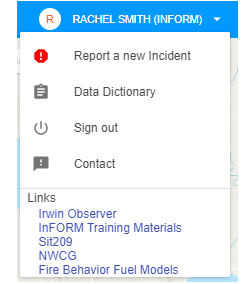

b. A pop-up form appears where you can enter information about your incident.

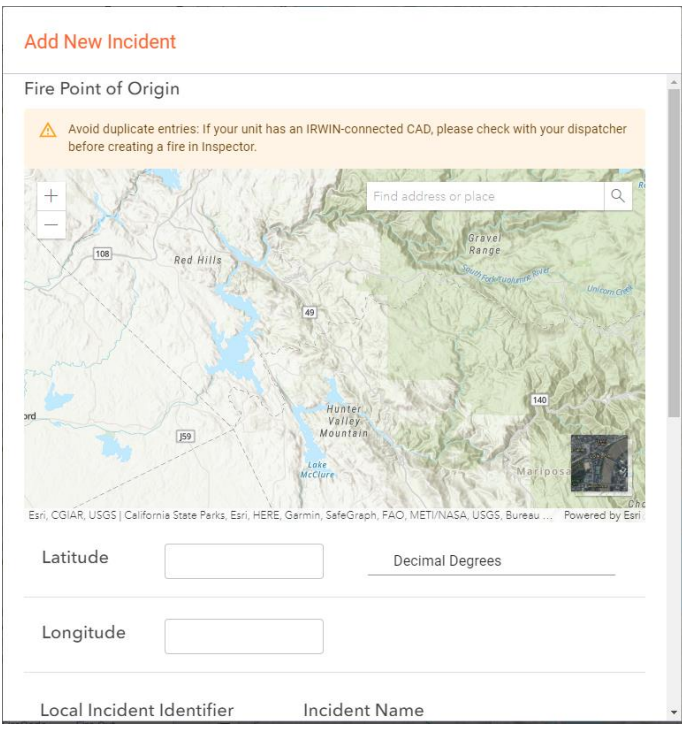

- 2. Enter incident information in the form.
	- a. Latitude You can enter a value, or click on the map to auto-populate the Latitude. You can choose Decimal Degrees (default), Degrees Decimal Minutes, or Degrees Minutes Seconds for the format.
	- b. Longitude You can enter a value, or click on the map to auto-populate the Longitude. You can choose Decimal Degrees (default), Degrees Decimal Minutes, or Degrees Minutes Seconds for the format.
	- c. Incident Name Enter the name assigned to an incident.
	- d. Local Incident Identifier Enter a number or code that uniquely identifies an incident for a local fire management organization within a particular calendar year.
	- e. Request FireCode Users can also request a FireCode from this grouping if needed by selecting Yes. Users might need to refresh the incident by closing and reopening to see the change.
	- f. Is FS Assisted choose from options Yes or No to indicate if the Forest Service provided assistance on an incident outside their jurisdiction
	- g. Fire Discovery Date/Time Enter a date and time from the calendar date picker and time picker.
	- h. Category Defaults to Wildfire, but can be edited.
	- i. Fire Size Enter a value for fire size acres.
	- j. Protecting Unit- National Wildfire Coordinating Group (NWCG) Unit responsible for providing direct incident management and services to an incident pursuant to its jurisdictional responsibility or as specified by law, contract or agreement. Definition Extension: Protection can be re-assigned by agreement; the nature and extent of the incident determines protection (e.g. Wildfire vs. All Hazard.)
- 3. Click Add Incident to initiate the incident in Inspector and IRWIN, or click Cancel to exit the window.

# <span id="page-40-0"></span>Reporting

# <span id="page-40-1"></span>Summaries

Inspector has some built in summary reports users can view, print, or export as a .csv

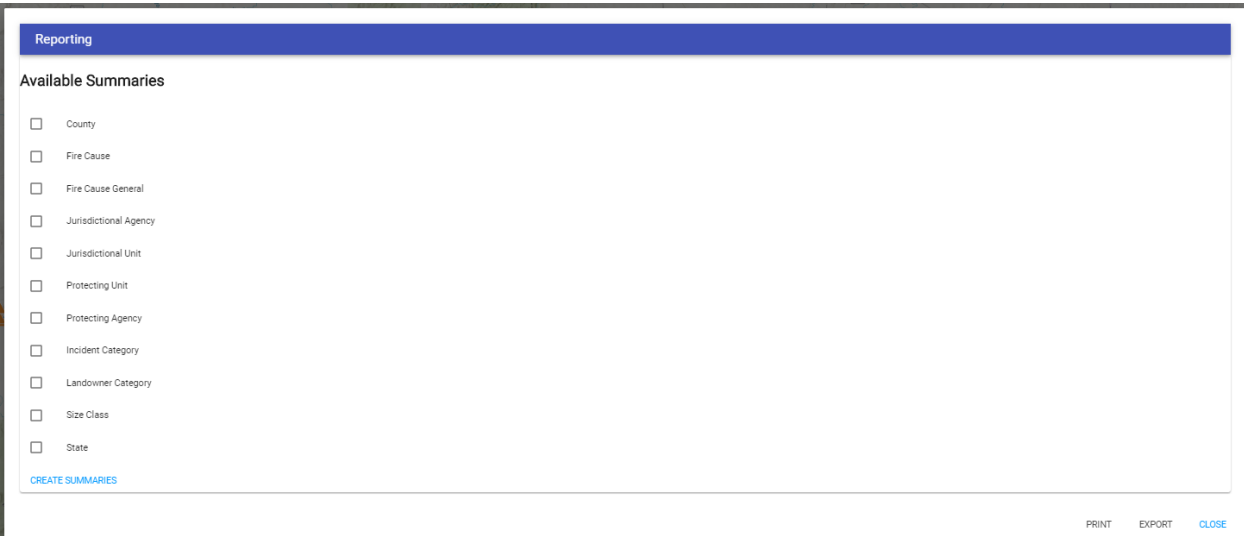

To create summary reports,

- 1. Use the map and filters to identify the incidents you want to create summaries for.
- 2. Click Summaries in the bottom-center of the window.

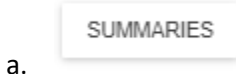

- 3. Select one or more available reporting options by checking the desired boxes.
- 4. Click Create Summaries.
	- For each summary type you selected, a pie chart will appear for the incidents.
- 5. Click Print to print the pie charts as a .pdf, click Export to export the data as an Excel spreadsheet file, or click Close to close the summaries window.

# InFORM Data Dictionary

The list below is a comprehensive list of data elements in InFORM Inspector. The first column is the element name as it appears in Inspector. The second column is the corresponding IRWIN data element name. The third column is a short description of the field. The fourth column is the data type as defined by IRWIN, and the last column lists under what groupings in Inspector you will find the data element. An asterisk (\*) next to a field name means it is required for Federal agency reporting. Two asterisks (\*\*) indicates that it is required for Forest Service incidents. A capital S in parentheses (S) next to a field name means it is required for State reporting.

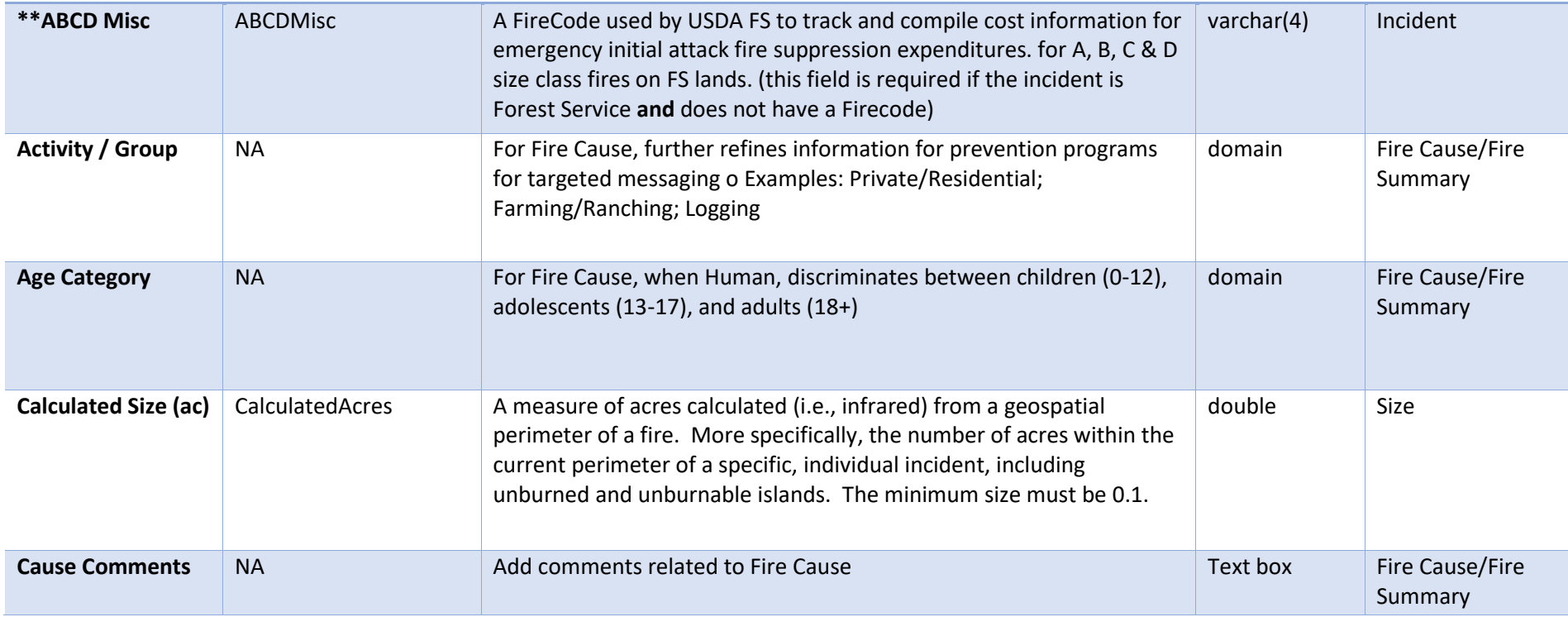

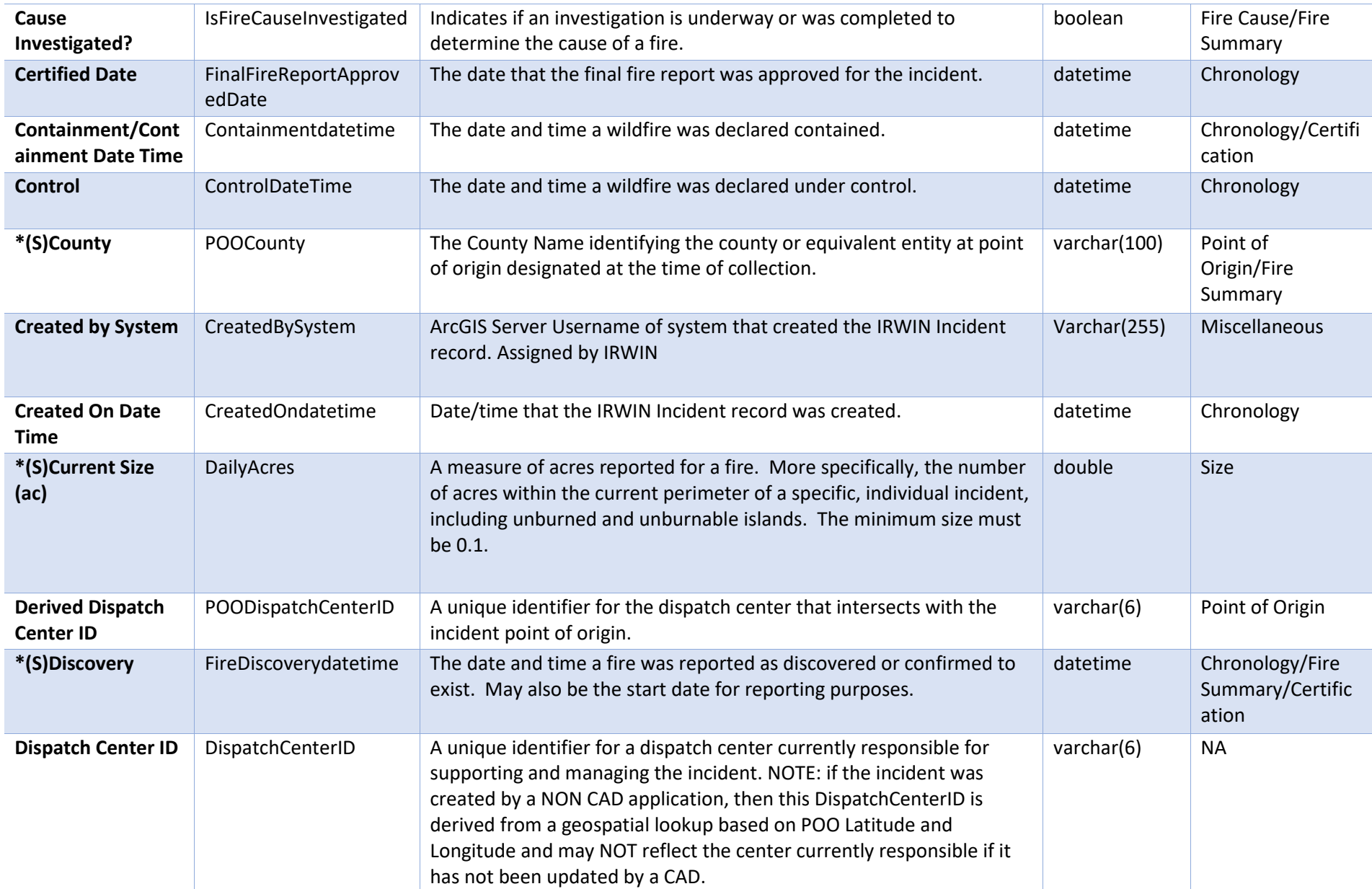

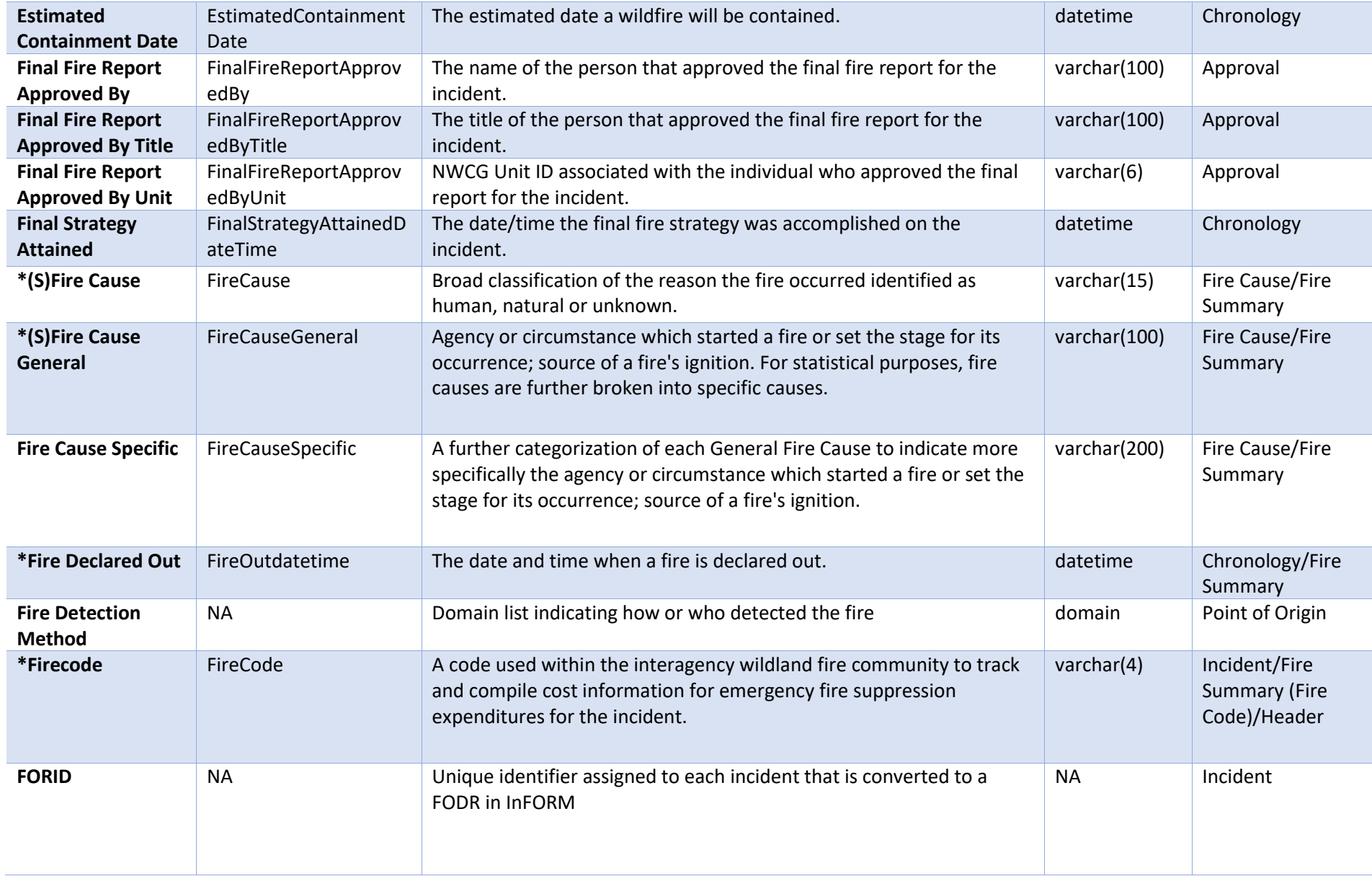

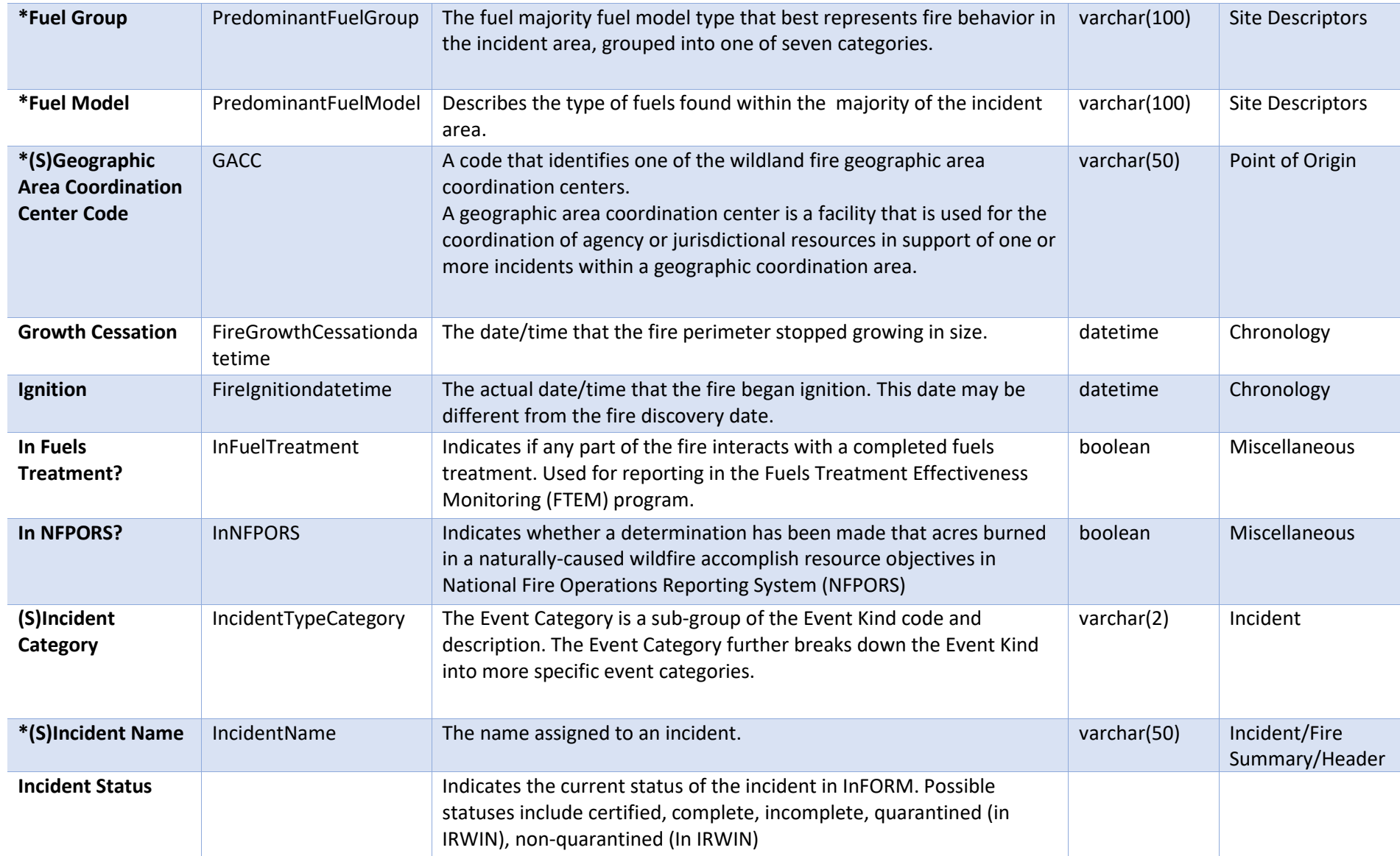

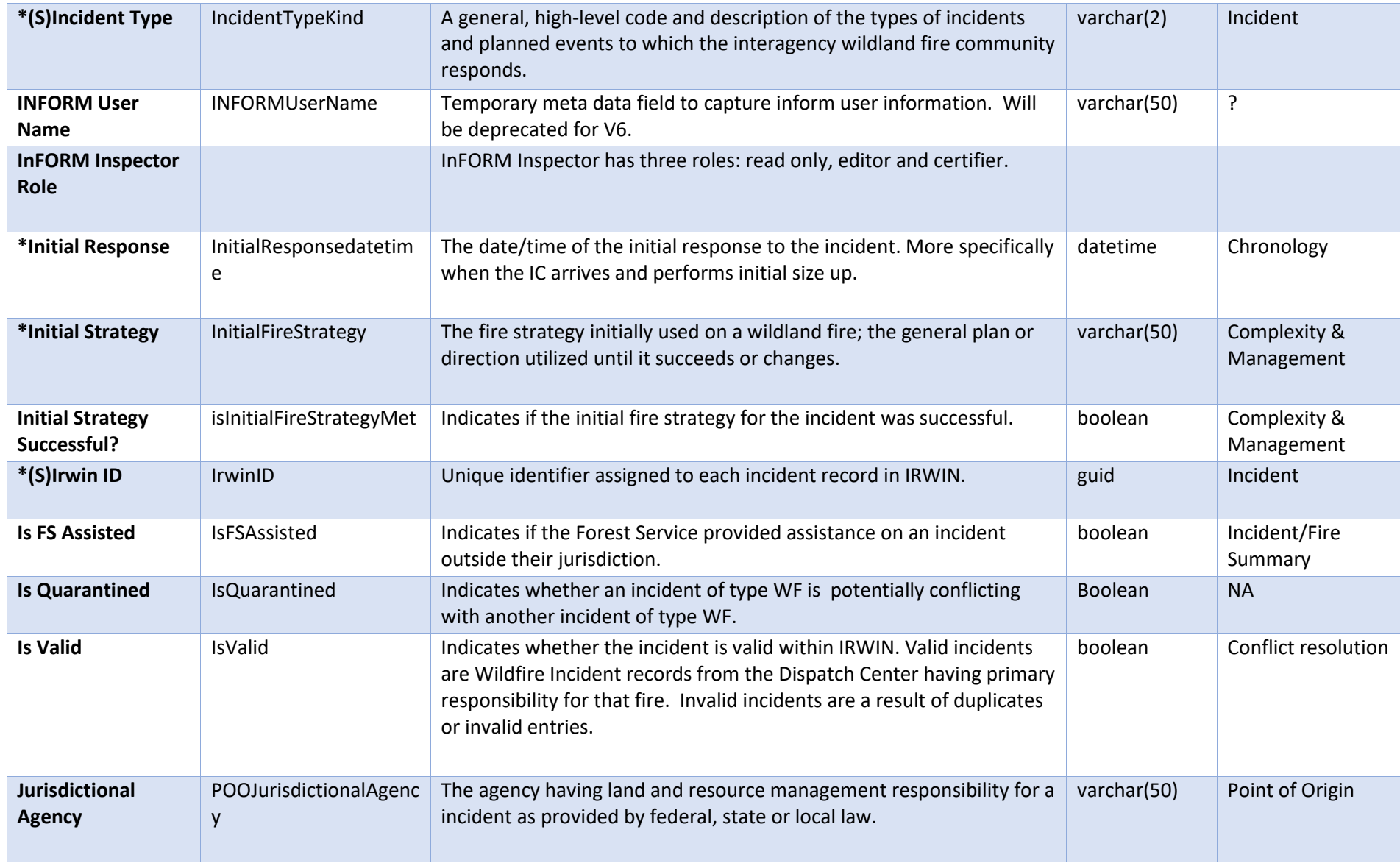

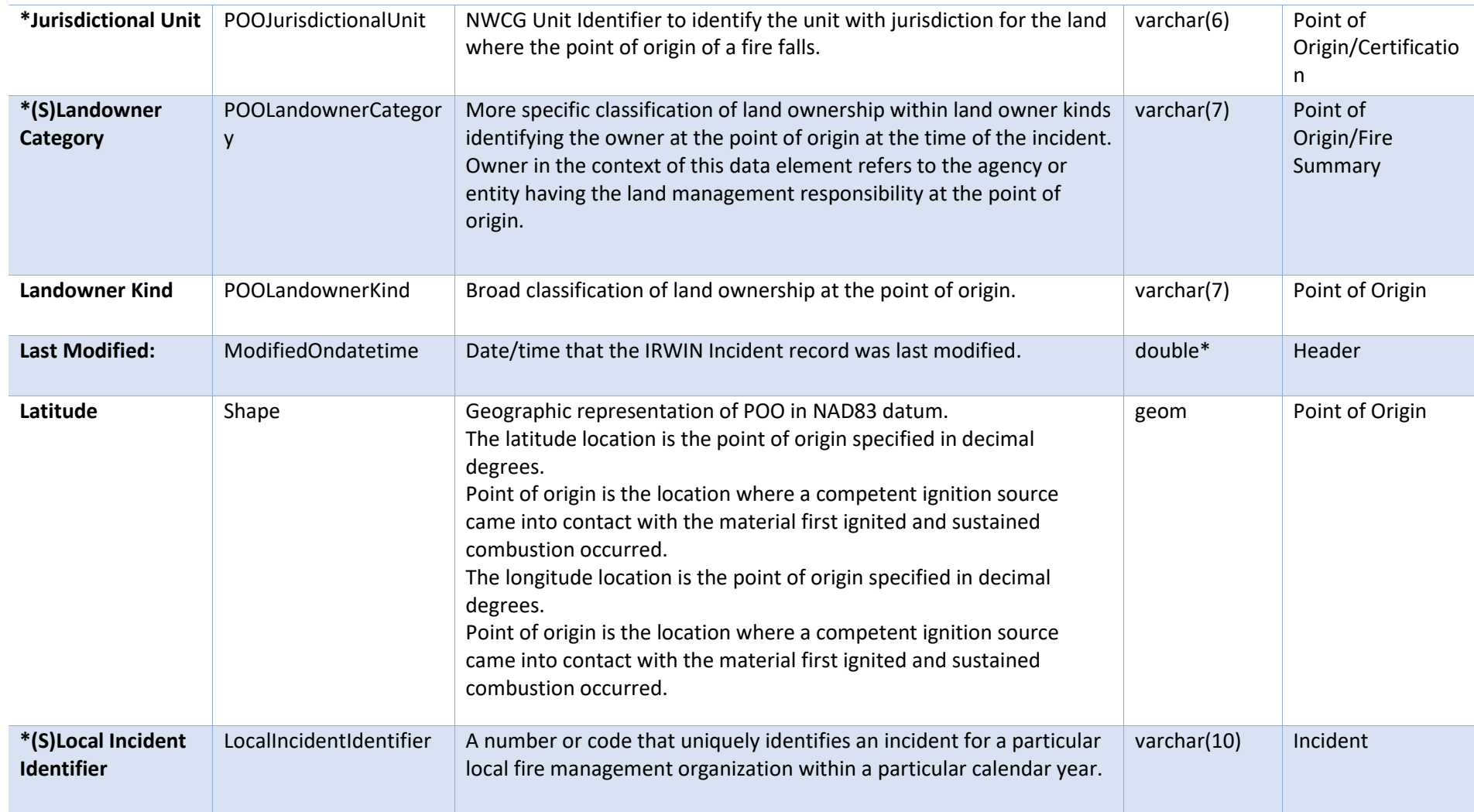

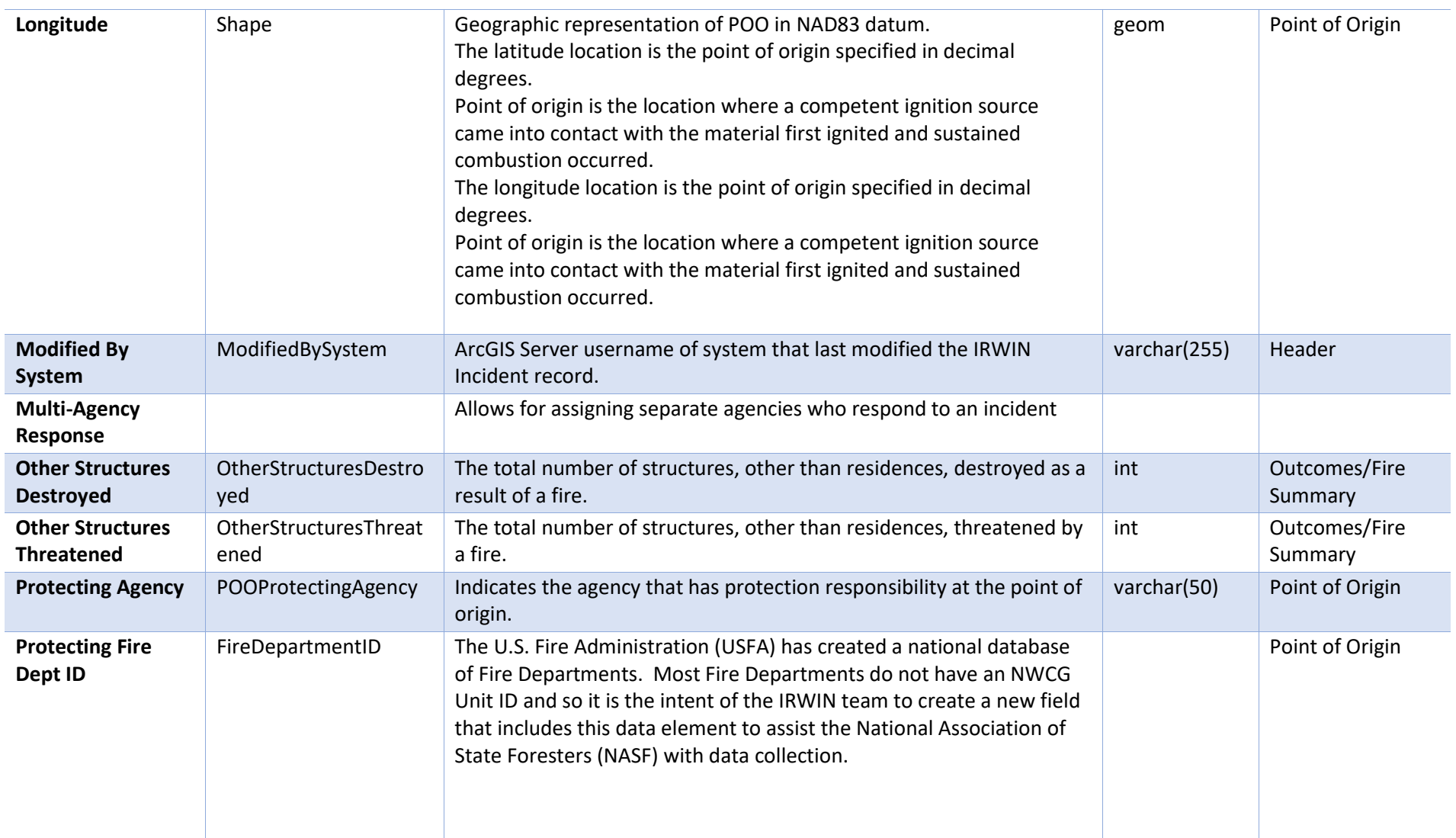

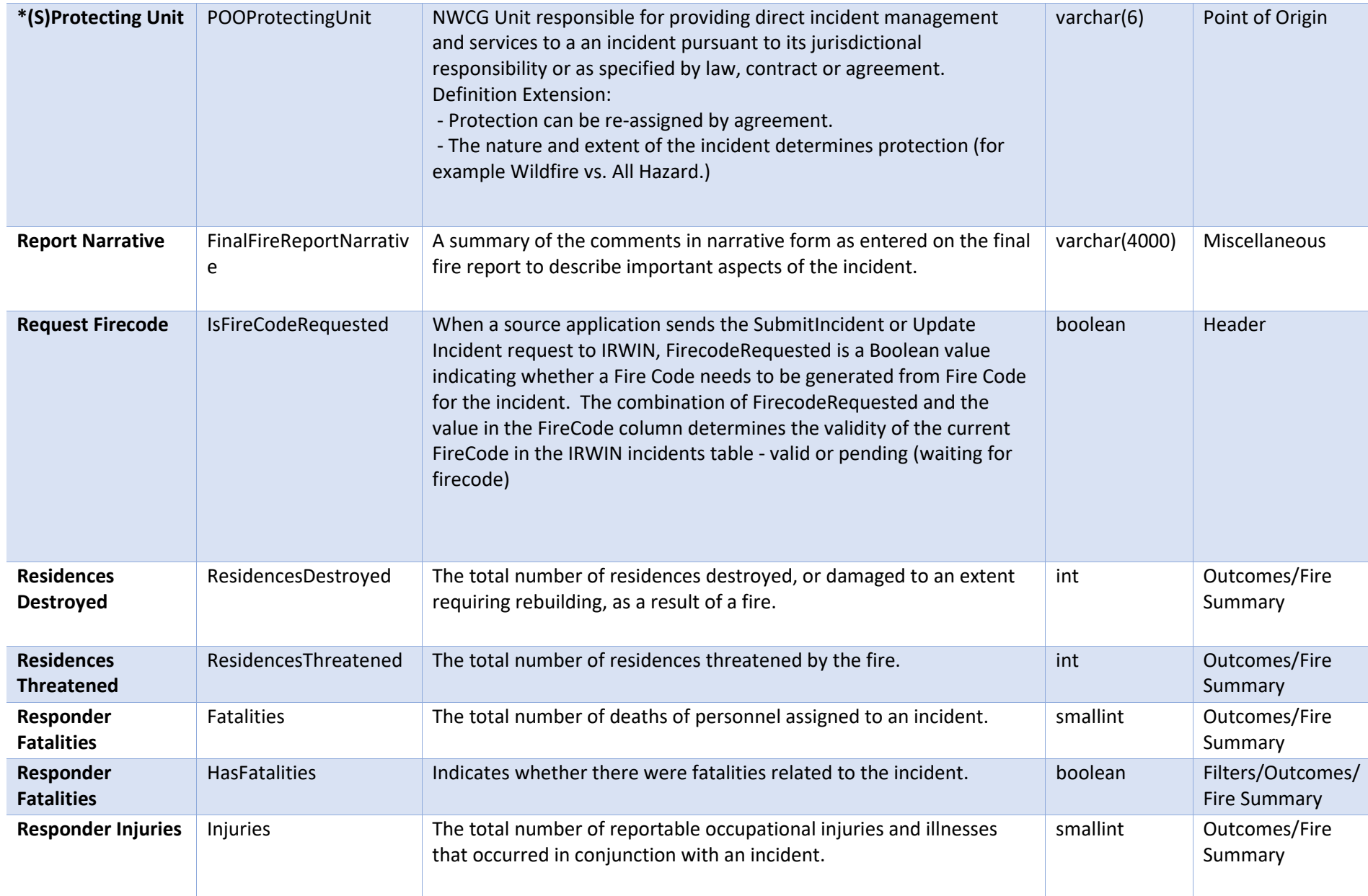

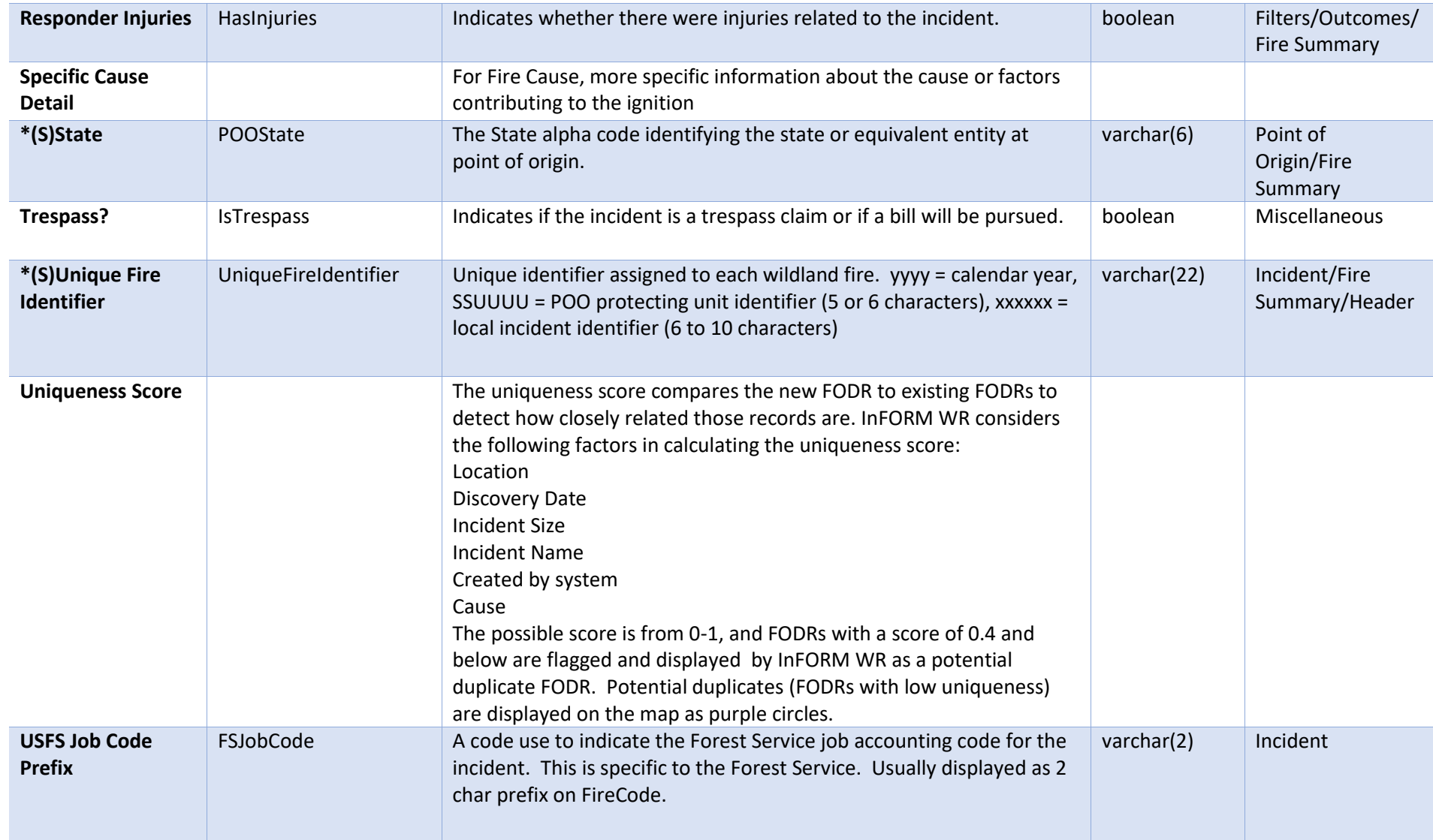

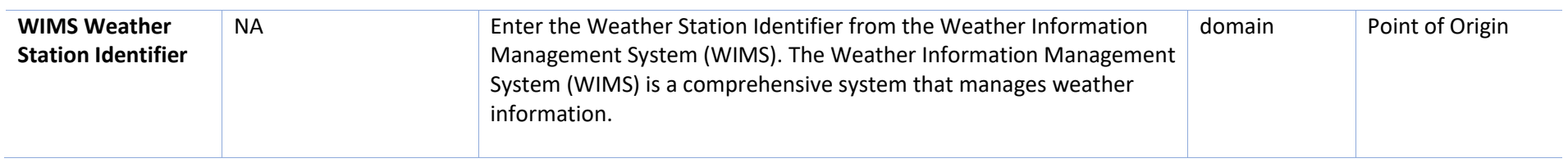

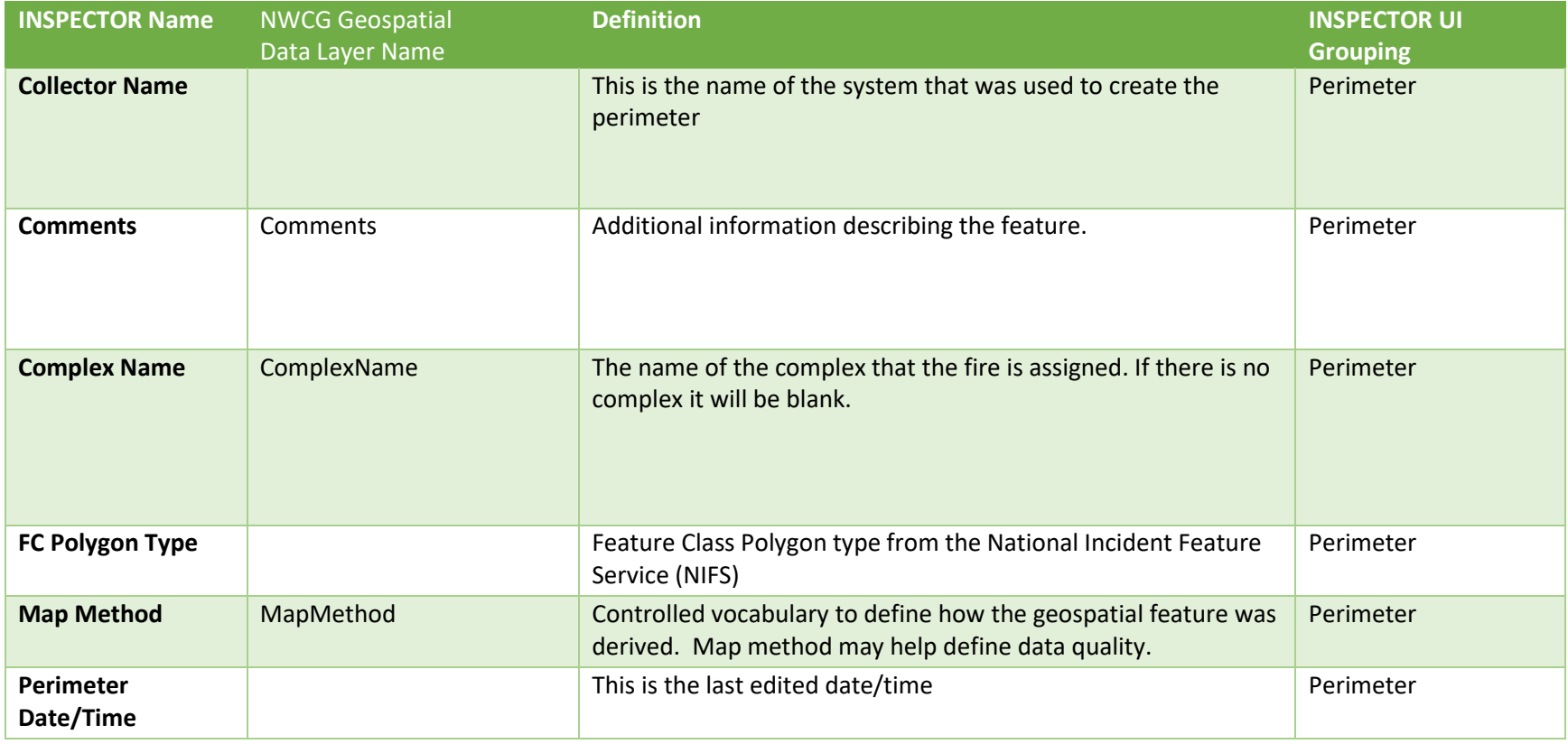

 $\overline{\phantom{a}}$ 

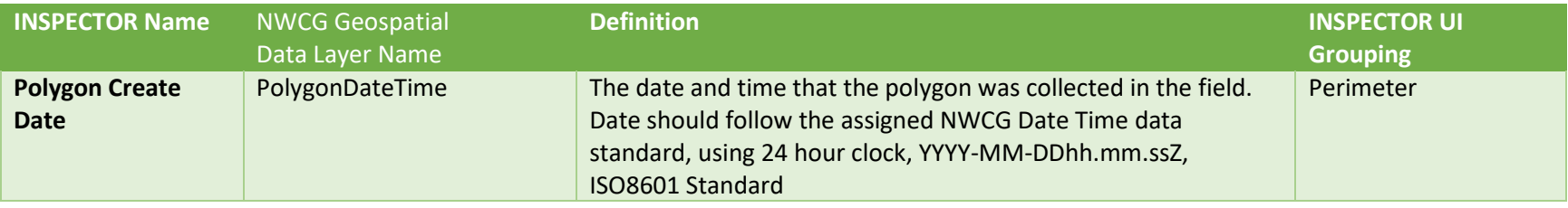

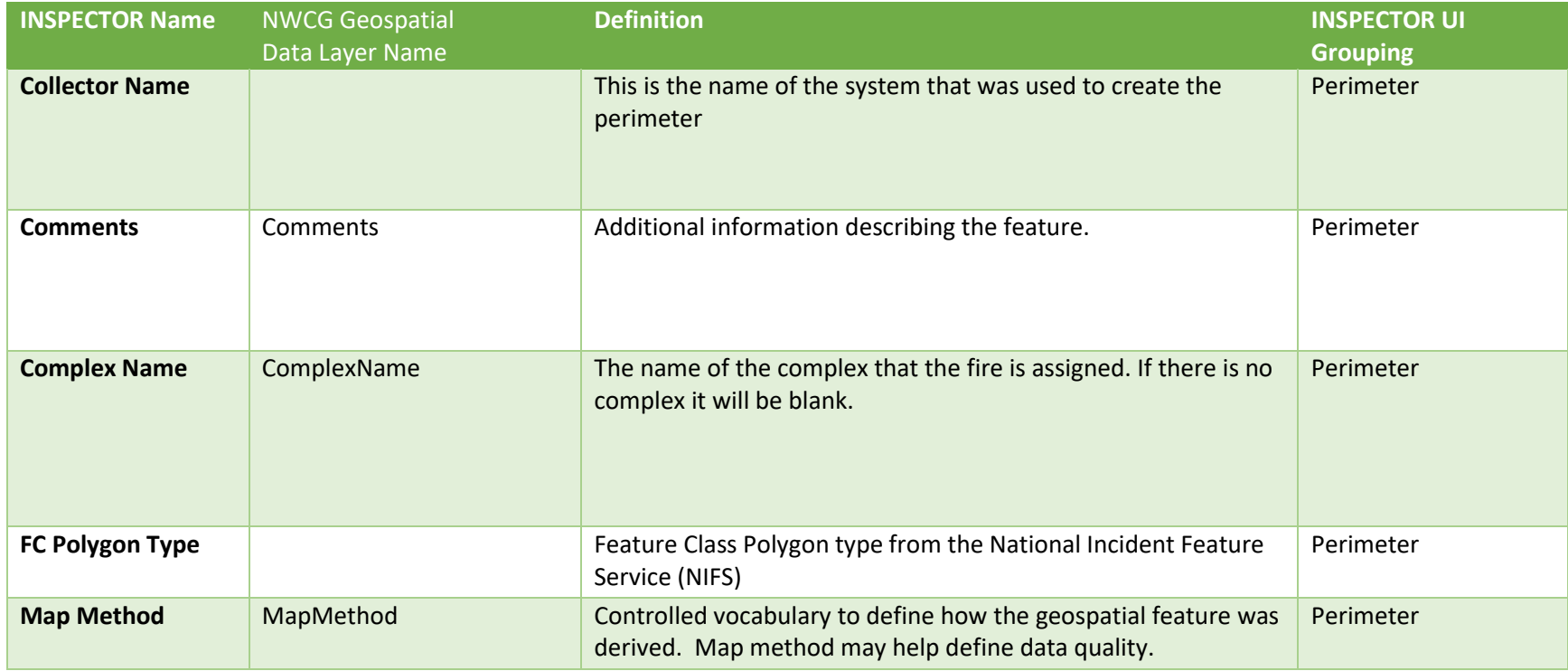

 $\begin{array}{c} \hline \end{array}$ 

 $\overline{\phantom{a}}$ 

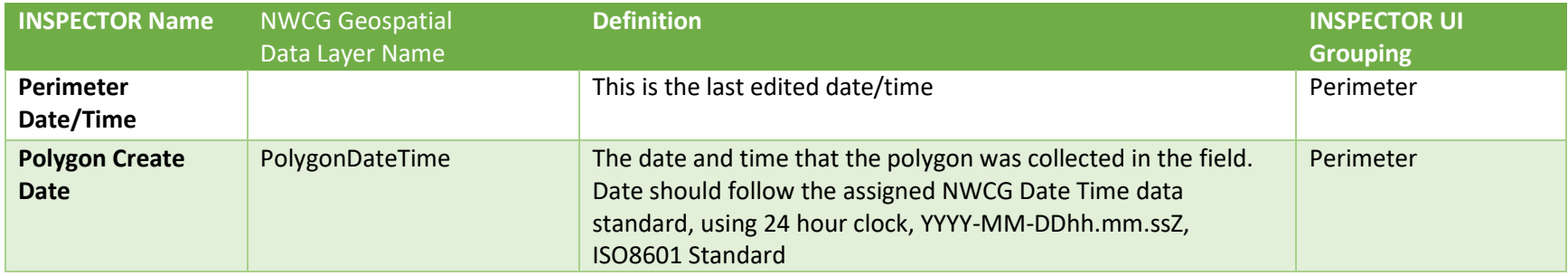

 $\overline{\phantom{a}}$